# **Manual de instruções**

**Sensor radiométrico para a determinação de caudal mássico**

# **WEIGHTRAC 31**

Profibus PA

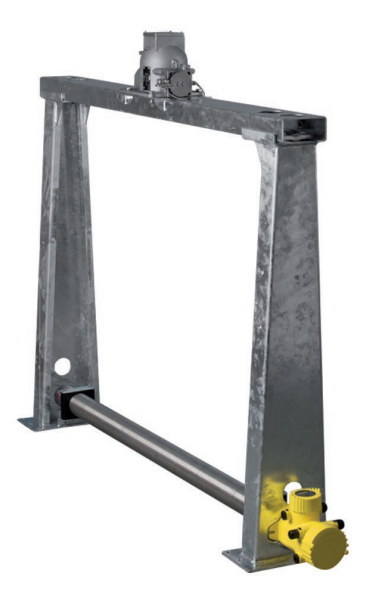

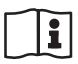

Document ID: 43837

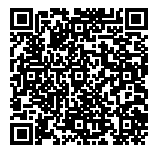

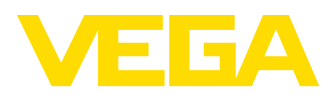

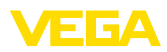

# Índice

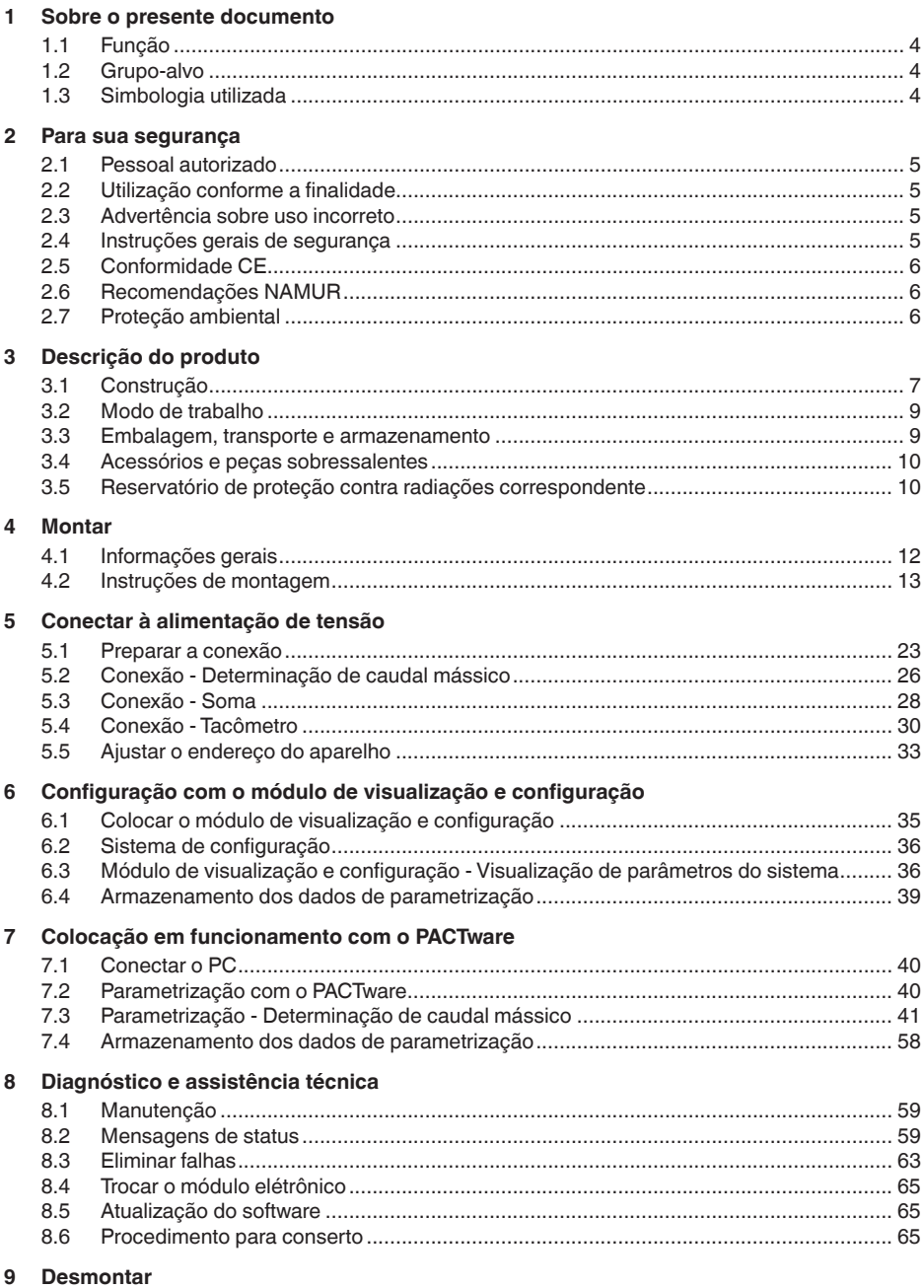

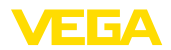

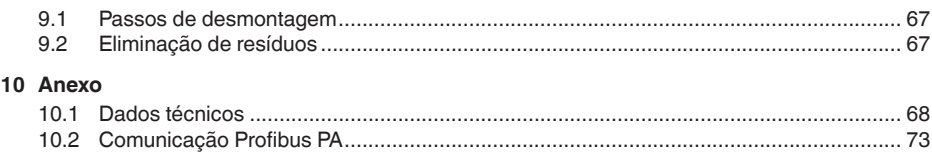

10.3 Dimensões ..................................................................................................................... 77

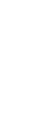

43837-PT-131230

43837-PT-131230

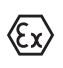

**Instruções de segurança para áreas Ex** Ao utilizar o aparelho em áreas explosivas, observe as instruções de segurança para essas áreas. Essas instruções são parte integrante do presente manual e são fornecidas com todos os aparelhos com homologação Ex.

Versão redacional: 2013-11-11

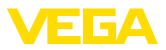

# **1 Sobre o presente documento**

## **1.1 Função**

O presente manual de instruções fornece-lhe as informações necessárias para a montagem, a conexão e a colocação do aparelho em funcionamento, além de informações relativas à manutenção e à eliminação de falhas. Portanto, leia-o antes de utilizar o aparelho pela primeira vez e guarde-o como parte integrante do produto nas proximidades do aparelho e de forma que esteja sempre acessível.

# **1.2 Grupo-alvo**

Este manual de instruções é destinado a pessoal técnico qualificado. Seu conteúdo tem que poder ser acessado por esse pessoal e que ser aplicado por ele.

# **1.3 Simbologia utilizada**

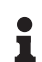

#### **Informação, sugestão, nota**

Este símbolo indica informações adicionais úteis.

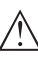

**Cuidado:** Se este aviso não for observado, podem surgir falhas ou o aparelho pode funcionar de forma incorreta.

**Advertência:** Se este aviso não for observado, podem ocorrer danos a pessoas e/ou danos graves no aparelho.

**Perigo:** Se este aviso não for observado, pode ocorrer ferimento grave de pessoas e/ou a destruição do aparelho.

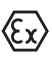

#### **Aplicações em áreas com perigo de explosão**

Este símbolo indica informações especiais para aplicações em áreas com perigo de explosão.

- **• Lista** O ponto antes do texto indica uma lista sem sequência obrigatória.
- **Passo a ser executado** Esta seta indica um passo a ser executado individualmente.
- **1 Sequência de passos** Números antes do texto indicam passos a serem executados numa sequência definida.

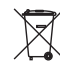

#### **Eliminação de baterias**

Este símbolo indica instruções especiais para a eliminação de baterias comuns e baterias recarregáveis.

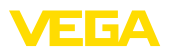

# **2 Para sua segurança**

### **2.1 Pessoal autorizado**

Todas as ações descritas neste manual só podem ser efetuadas por pessoal técnico devidamente qualificado e autorizado pelo proprietário do equipamento.

Ao efetuar trabalhos no e com o aparelho, utilize o equipamento de proteção pessoal necessário.

# **2.2 Utilização conforme a finalidade**

O WEIGHTRAC 31 é um sensor para a determinação contínua de caudal mássico em correias transportadoras e em transportadores helicoidais ou de corrente.

Informações detalhadas sobre a área de utilização podem ser lidas no capítulo "*Descrição do produto*".

A segurança operacional do aparelho só ficará garantida se ele for utilizado conforme a sua finalidade e de acordo com as informações contidas no manual de instruções e em eventuais instruções complementares.

# **2.3 Advertência sobre uso incorreto**

Uma utilização incorreta do aparelho ou uma utilização não de acordo com a sua finalidade pode resultar em perigos específicos da aplicação, como, por exemplo, transbordo do reservatório ou danos em partes do sistema devido à montagem errada ou ajuste inadequado.

# **2.4 Instruções gerais de segurança**

O aparelho atende o padrão técnico atual, sob observação dos respectivos regulamentos e diretrizes. Ele só pode ser utilizado se estiver em perfeito estado, seguro para a operação. O proprietário é responsável pelo bom funcionamento do aparelho.

Durante todo o tempo de utilização, o proprietário tem também a obrigação de verificar se as medidas necessárias para a segurança no trabalho estão de acordo com o estado atual das regras vigentes e de observar novos regulamentos.

O usuário do aparelho deve observar as instruções de segurança deste manual, os padrões nacionais de instalação e os regulamentos vigentes relativos à segurança e à prevenção de acidentes.

Por motivos de segurança e de garantia, intervenções que forem além das atividades descritas no manual de instruções só podem ser efetuadas por pessoal autorizado pelo fabricante. Fica expressamente proibido modificar o aparelho por conta própria.

Além disso, devem ser respeitadas as sinalizações e instruções de segurança fixadas no aparelho.

Este sistema de medição utiliza raios gamas. Observe, portanto, as instruções referentes à proteção contra radiações no capítulo "*Descrição do produto*". Todos os trabalhos no reservatório de proteção

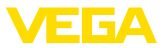

contra radiações só podem ser realizados sob supervisão de um encarregado de segurança devidamente qualificado na área.

# **2.5 Conformidade CE**

O aparelho atende os requisitos legais das respectivas diretrizes da Comunidade Européia. Através da utilização do símbolo CE, a VEGA atesta que o teste foi bem sucedido.

#### **Somente em aparelhos da classe A:**

O aparelho é um instrumento da classe A, projetado para uso em ambiente industrial. Na utilização em ambiente diferente, por exemplo, em moradia, o usuário deve garantir a compatibilidade eletromagnética. Se necessário, devem ser tomadas medidas apropriadas de blindagem contra interferências do cabo e irradiadas.

A declaração de conformidade CE pode ser baixada no site www.vega.com.

# **2.6 Recomendações NAMUR**

A NAMUR uma associação que atua na área de automação da indústria de processamento na Alemanha. As recomendações NAMUR publicadas valem como padrões na instrumentação de campo.

O aparelho atende as exigências das seguintes recomendações NAMUR:

- NE 21 Compatibilidade eletromagnética de meios operacionais
- NE 43 Nível de sinais para a informação de falha de transmissores
- NE 53 Compatibilidade de aparelhos de campo e componentes de visualização/configuração
- NE 107 Automonitoração e diagnóstico deaparelhos de campo

Para maiores informações, vide www.namur.de.

# **2.7 Proteção ambiental**

A proteção dos recursos ambientais é uma das nossas mais importantes tarefas. Por isso, introduzimos um sistema de gestão ambiental com o objetivo de aperfeiçoar continuamente a proteção ecológica em nossa empresa. Nosso sistema de gestão ambiental foi certificado conforme a norma DIN EN ISO 14001.

Ajude-nos a cumprir essa meta, observando as instruções relativas ao meio ambiente contidas neste manual:

- Capítulo "*Embalagem, transporte e armazenamento*"
- Capítulo "*Eliminação controlada do aparelho*"

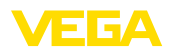

# **3 Descrição do produto**

## **3.1 Construção**

#### **Placa de características**

A placa de características contém os dados mais importantes para a identificação e para a utilização do aparelho:

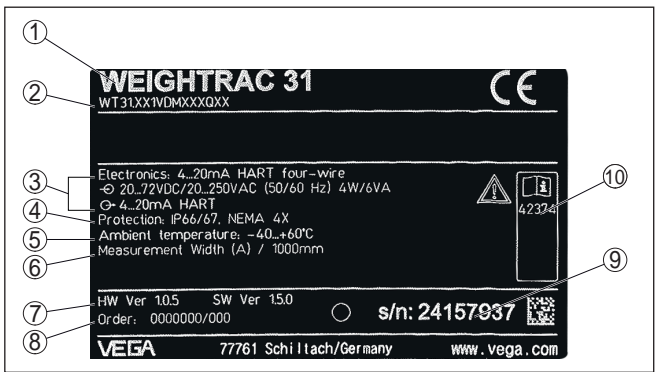

*Fig. 1: Estrutura da placa de características (exemplo)*

- *1 Tipo de aparelho*
- *2 Código do produto*
- *3 Sistema eletrônico*
- *4 Grau de proteção*
- *5 Temperatura ambiente*
- *6 Largura de medição*
- *7 Versão do software e hardware*
- *8 Número do pedido*
- *9 Número de série do aparelho*
- *10 Números de identificação da documentação do aparelho*

A placa de características contém o número de série do aparelho, que permite encontrar os seguintes dados em nossa homepage: **Número de série**

- Código de produto do aparelho (HTML)
- Data de fornecimento (HTML)
- Características do aparelho específicas do pedido (HTML)
- Manual de instruções vigente no momento da entrega (PDF)
	- Dados do sensor específicos do pedido para uma troca do sistema eletrônico (XML)
- Certificado de teste transmissor de pressão (PDF)

Para tal, visite www.vega.com, "*VEGA Tools*" e "*Pesquisa por número de série*".

De forma alternativa, os dados podem ser encontrados com seu smartphone:

- Baixe o app para smartphone "*VEGA Tools*" no "*Apple App Store*" ou no "*Google Play Store*"
- Escaneie o código de matriz de dados na placa de características do aparelho ou
- Digite manualmente o número de série no app

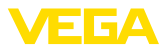

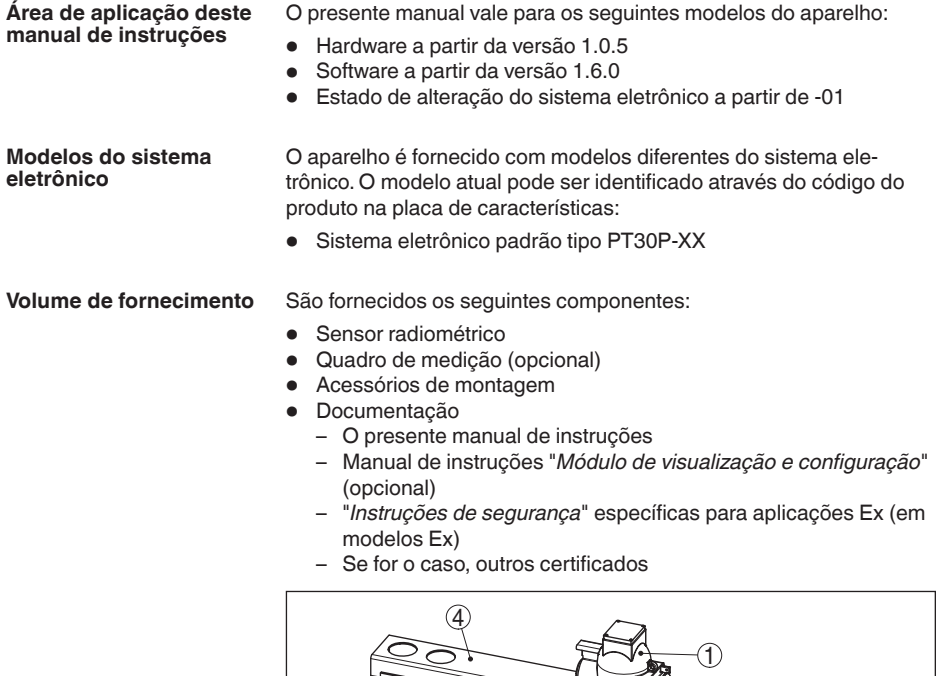

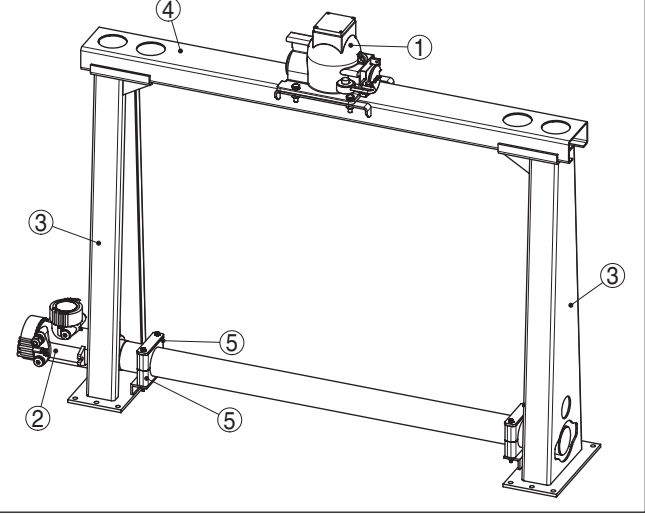

*Fig. 2: WEIGHTRAC 31*

- *1 Reservatório de proteção contra radiações (por exemplo, SHLD-1)*
- *2 WEIGHTRAC 31*
- *3 Apoio*
- *4 Travessa*
- *5 Braçadeiras*

43837-PT-131230 43837-PT-131230

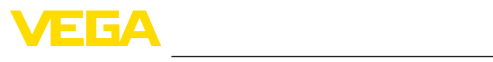

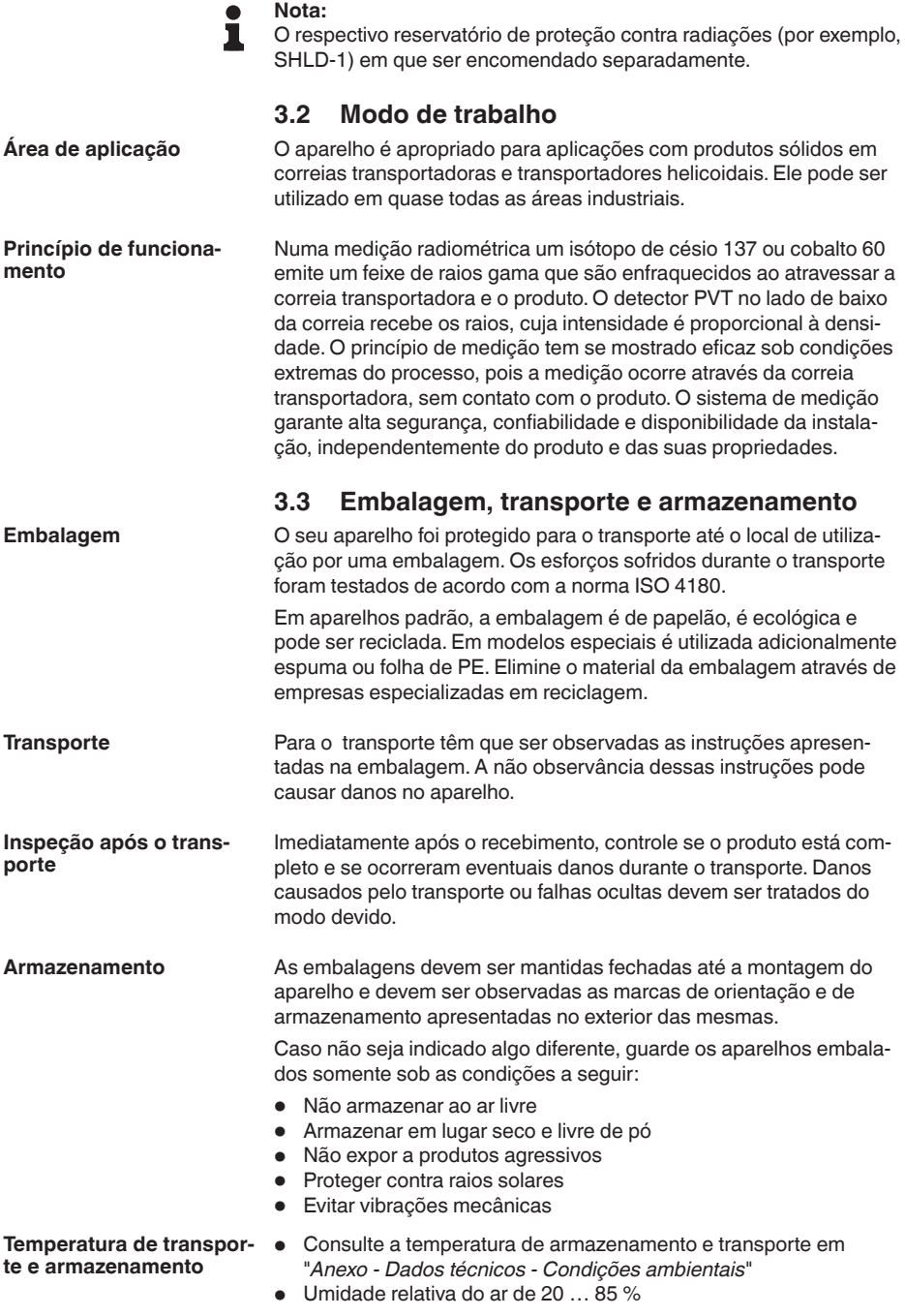

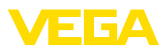

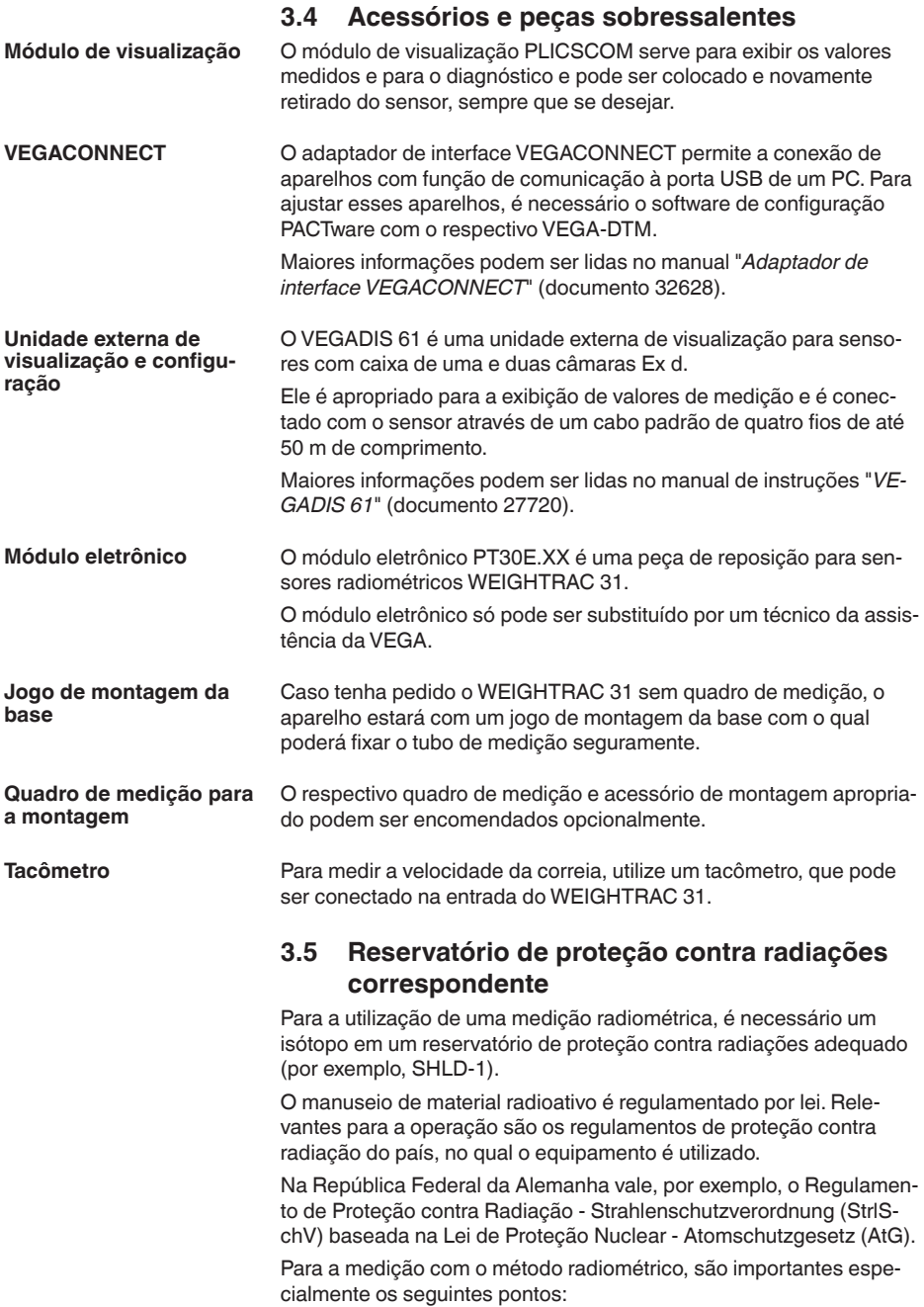

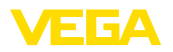

#### **Licença de manuseio**

Para a operação de um equipamento sob utilização de raios gama, é necessária uma licença de manuseio, emitida normalmente pelo respectivo órgão governamental país ou pelo órgão responsável (na Alemanha, por exemplo, repartição responsável pela proteção ambiental, órgãos de fiscalização, etc.).

Outras informações podem ser encontradas no manual de instruções do reservatório de proteção contra radiações.

#### **Informações gerais sobre a proteção contra radiação**

No manuseio de materiais radioativos, deve-se evitar qualquer carga radioativa desnecessária. Uma carga radioativa inevitável deve ser mantida o mais baixa possível. Observe para tal as três medidas importantes apresentadas a seguir:

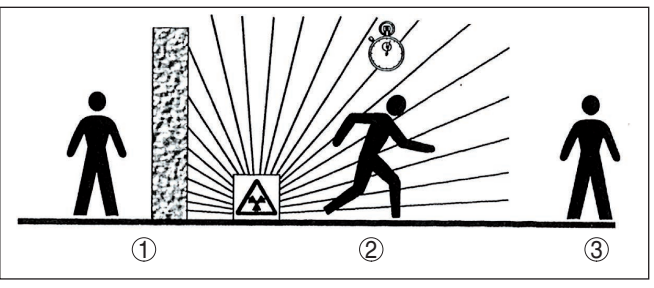

*Fig. 3: Medidas para a proteção contra radiação*

- *1 Blindagem*
- *2 Tempo*
- *3 Distância*

**Blindagem** - Cuide para que haja a melhor blindagem possível entre o emissor e você mesmo e outras pessoas. Uma blindagem efetiva é oferecida pelo reservatório de proteção contra radiações (SHLD-1) e todos os materiais de alta densidade (por exemplo, chumbo, ferro, concreto, etc.).

**Tempo** - Permaneça o mínimo possível na área exposta a radiações.

**Distância** - Mantenha a maior distância possível para a fonte de radiação. A intensidade da dosagem da radiação no local cai de forma quadrática em relação à distância para a fonte de radiação.

- O proprietário do equipamento tem que nomear um encarregado de segurança contra radiações devidamente qualificado, que será responsável pela obediência aos regulamentos e por todas as medidas de proteção contra radiações. **Encarregado de segurança contra radiação**
- Áreas de controle são áreas, nas quais a intensidade da dosagem local ultrapassa um determinado valor. Nessas áreas, só podem trabalhar pessoas sujeitas a um controle oficial de dose pessoal. Os valores-limite válidos para a respectiva área de controle podem ser consultados nos regulamentos atuais de proteção contra radiação do órgão responsável (na Alemanha, por exemplo, a "Strahlenschutzverordung"). **Área de controle**

Estamos à sua disposição para prestar maiores informações sobre a proteção contra radiação e sobre os regulamentos de outros países.

**radiação**

**Desligar a fonte de** 

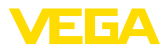

# **4 Montar**

### **4.1 Informações gerais**

O reservatório de proteção contra radiações é parte integrante do sistema de medição. Caso o reservatório de proteção contra radiações já contenha um isótopo ativo, ele tem que ser protegido antes da montagem.

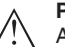

#### **Perigo:**

Antes de iniciar os trabalhos de montagem, assegure-se de que fonte de radiação está fechada com segurança. Proteja o estado fechado do reservatório com um cadeado, de forma a evitar que ele possa ser aberto acidentalmente.

Proteja seu aparelho contra a entrada de umidade através das sequintes medidas: **Proteção contra umidade**

- Utilize o cabo recomendado (vide capítulo "*Conectar à alimentação de tensão*")
- Aperte o prensa-cabo firmemente
- Girar a caixa de forma que a prensa-cabo esteja apontando para baixo
- Antes do prensa-cabo, conduza o cabo de ligação para baixo

Isso vale principalmente:

- Na montagem ao ar livre
- Em recintos com perigo de umidade (por exemplo, devido a processos de limpeza)
- Em reservatórios refrigerados ou aquecidos
- **Aptidão para as condições do processo**

Assegure-se de que todas as peças do aparelho que se encontram no processo sejam apropriadas para as condições que regem o processo.

Entre elas, especialmente:

- Peça ativa na medição
- Conexão do processo
- Vedação do processo

São condições do processo especialmente:

- Pressão do processo
- Temperatura do processo
- Propriedades químicas dos produtos
- Abrasão e influências mecânicas

As informações sobre as condições do processo podem ser consultadas no capítulo "*Dados técnicos*" e na placa de características.

Em caixas de aparelho com roscas NPT autovedantes, os prensacabos não podem ser enroscados pela fábrica. Por isso motivo, os orifícios de passagem dos cabos são protegidos para o transporte com tampas vermelhas. **Capas protetoras**

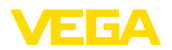

Essas capas protetoras têm que ser substituídas por prensa-cabos homologados ou fechadas por bujões apropriados antes da colocação em funcionamento.

Os prensa-cabos e bujões adequados são fornecidos com o aparelho.

### **4.2 Instruções de montagem**

#### **Posição de montagem**

#### **Nota:**

Na fase de projeto, nossos especialistas analisarão as condições do ponto de medição para dimensionar corretamente a fonte de radiação (isótopo).

Você receberá um documento "Source-Sizing" para seu ponto de medição com com a intensidade necessária para a atividade da fonte e todos as informações relevantes para a montagem.

Além das instruções de montagem a seguir, devem ser observadas as instruções contidas no documento "Source-Sizing".

Caso o documento "Source-Sizing" não contenha informações diferentes, valem as instruções de montagem a seguir.

O WEIGHTRAC 31 pode ser enfiado e montado em ambos os lados do quadro de medição.

Direcione o ângulo de saída do reservatório de proteção contra radiações para o WEIGHTRAC 31.

Monte o reservatório de proteção contra radiações com a distância prescrita para a correia transportadora. Use dispositivos de bloqueio e grades protetoras para evitar que se possa colocar a mão na área perigosa.

Instruções para a isolação e montagem do respectivo reservatório de proteção contra radiações podem ser lidas no manual de instruções do reservatório de proteção contra radiações.

Caso tenha pedido o WEIGHTRAC 31 sem quadro de medição, o aparelho terá um jogo de montagem da base. **Jogo de montagem da base**

Estabeleça antes a posição de montagem do sensor.

- 1. Fixe o ângulo de montagem (6) na sua correia transportadora. Para tal pode soldar o ângulo de montagem (6) no seu sistema ou aparafusar com ambos os orifícios de ø 9 mm (0.35 in).
- 2. Coloque dois dos elementos de fixação (4) no ângulo de montagem previamente montado (6).

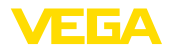

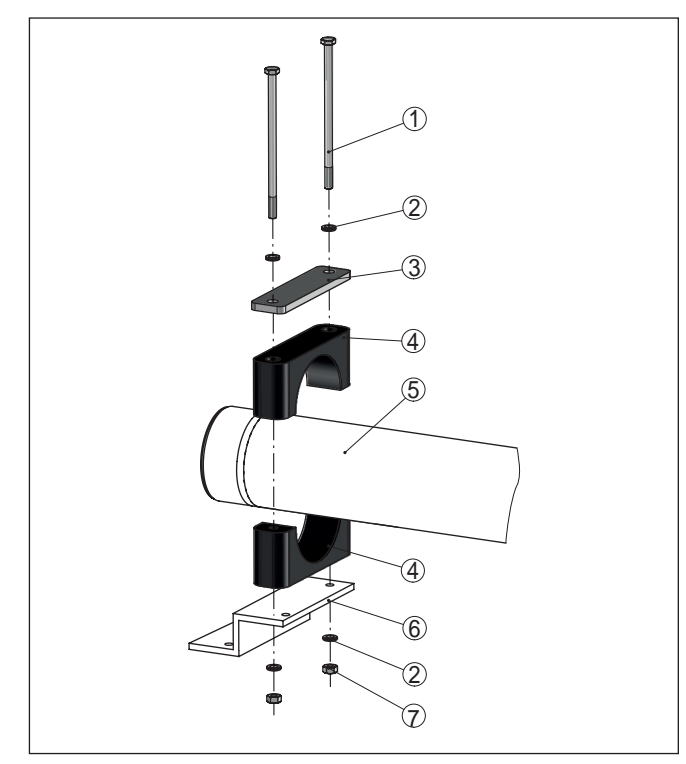

*Fig. 4: Montagem do sensor com jogo de montagem da base*

- *1 Parafuso M6 x 120 (4 unidades)*
- *2 Arruela da travamento M6 Nordlock (8 unidades)*
- *3 Placa de cobertura (2 unid.)*
- *4 Elemento de fixação (4 unidades)PA*
- *5 Sensor*
- *6 Cantoneira de montagem*
- *7 Porca M6 (4 unidades)*
- 3. Encaixe o sensor (5) lateralmente no quadro de medição por baixo da correia transportadora e coloque o sensor nos dois elementos de fixação (4).

Alinhe a largura de medição do sensor de forma mais central possível sob a correia transportadora. Preste atenção para que ainda seja mantida uma distância suficiente entre a correia transportadora e o sensor com mesmo com a correia carregada.

- 4. Coloque os outros dois elementos de fixação (4) sobre os elementos de fixação (4) já montados de acordo com a figura.
- 5. Coloque uma placa metálica de cobertura (3), de acordo com figura, sobre cada elemento superior de fixação (4).
- 6. Encaixe os parafusos (1) com uma arruela de travamento (2) através dos elementos de fixação (4).

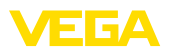

- 7. Coloque uma arruela de travamento (2) por baixo em cada um dos parafusos (1) e enrosque a porca (7).
- 8. Alinhe os elementos de fixação (4) e aperte as porcas (7) uniformemente com 8 Nm (5.9 lb ft).
- 9. Controle se o sensor (5) foi fixado corretamente.

#### **- Correias transportadoras**

Monte o quadro de medição de tal modo que o tubo de medição do WEIGHTRAC 31 fique embaixo da correia transportadora a ser medida (lado esticado).

Mantenha entre a correia transportadora e o tubo de medição do WEIGHTRAC 31 uma distância mínima de 10 mm (0.4 in).

#### **- Transportadores helicoidais**

Monte o quadro de medição em uma posição do transportador helicoidal na qual o produto seja transportado uniformemente. Evite posições onde ocorra acumulação do produto ou onde o produto caia novamente pelo eixo do fuso.

#### **- Transportadores de corrente**

Na montagem do WEIGHTRAC 31 em um transportador de corrente, o ângulo de montagem é decisivo para uma passagem ideal dos raios.

Para tal, observe as instruções no documento "Source-Sizing".

#### **Montagem do quadro de medição (opcional)**

O quadro de medição pode ser opcionalmente selecionado com o respectivo acessório de montagem. Caso o WEIGHTRAC 31 tenha sido encomendado com quadro de medição, proceda do modo descrito a seguir.

#### **Montagem - Travessa**

Recomendamos a montagem do quadro de medição antes da fixação dos apoios. Isso facilita bastante a determinação dos orifícios para a fixação na correia transportadora.

Para a montagem do quadro de medição, é necessária uma chave dinamométrica (45 Nm ou 8 Nm) e duas chaves de caixa tamanhos 16 e 10.

1. Coloque a travessa (4) sobre nos suportes superiores dos dois apoios (6).

Preste atenção para que a travessa (4) apresente em cima uma saliência de aproximadamente 30 mm.

#### **Quadro de medição (opcional)**

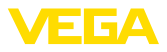

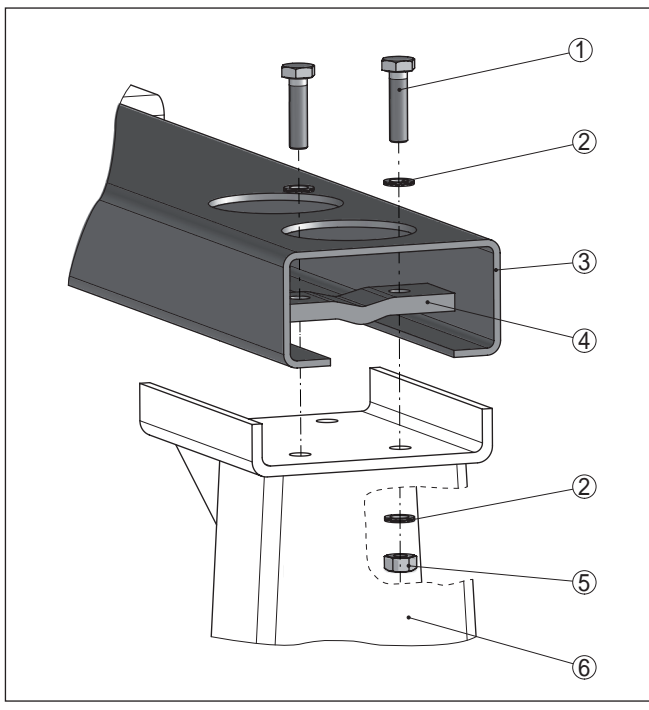

*Fig. 5: Montagem da travessa*

- *1 Parafuso M10 x 40 (12 unidades)*
- *2 Arruela da travamento M10 Nordlock (24 unidades)*
- *3 Travessa (1 unidade)*
- *4 Garra de aperto (4 unidades)*
- *5 Porca M10 (12 unidades)*
- *6 Apoio (2 unidades)*
- 2. Coloque as quatro garras de aperto (4) na travessa (3) com a nervura voltada para baixo.
- 3. Encaixe os parafusos (1) com uma arruela de travamento (2) através das garras de aperto (4).
- 4. Coloque uma arruela de travamento (2) por baixo em cada um dos parafusos (1) e enrosque a porca (5).
- 5. Alinhe a travessa (3) nos suportes superiores dos apoios (6) e aperte as porcas (5) uniformemente com 45 Nm (33.2 lb ft).

#### **Montagem - Apoio**

1. Coloque o quadro de medição previamente montado sobre a correia transportadora e defina uma posição adequada para a montagem dos apoios (6).

Fixe o quadro de medição de forma mais central possível com um ângulo de 90° sobre a correia transportadora, mantendo uma distância lateral suficiente para a correia.

43837-PT-131230 43837-PT-131230

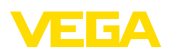

2. Perfure os orifícios para os apoios (6) de acordo com o gabarito a seguir.

Os orifícios dos apoios (6 unidades/apoio) são adequados para parafusos de tamanho M10.

Os parafusos (14) e as arruelas (15) para a fixação na correia transportadora não fazem parte do volume de fornecimento.

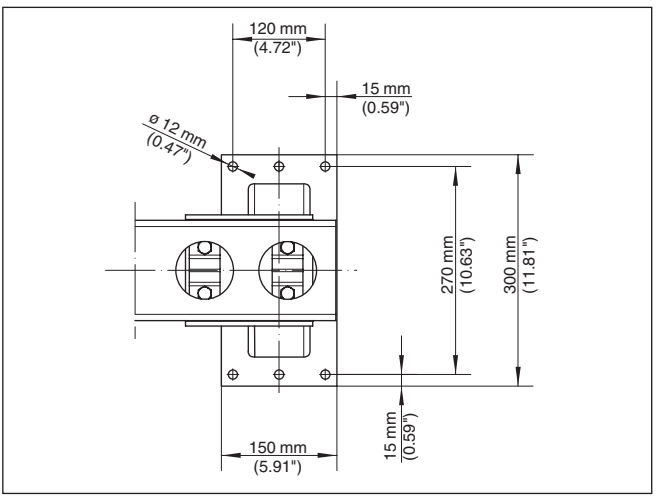

*Fig. 6: Gabarito para os orifícios dos apoios*

3. Utilize arruelas apropriadas (15) para a montagem dos apoios (6).

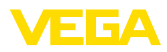

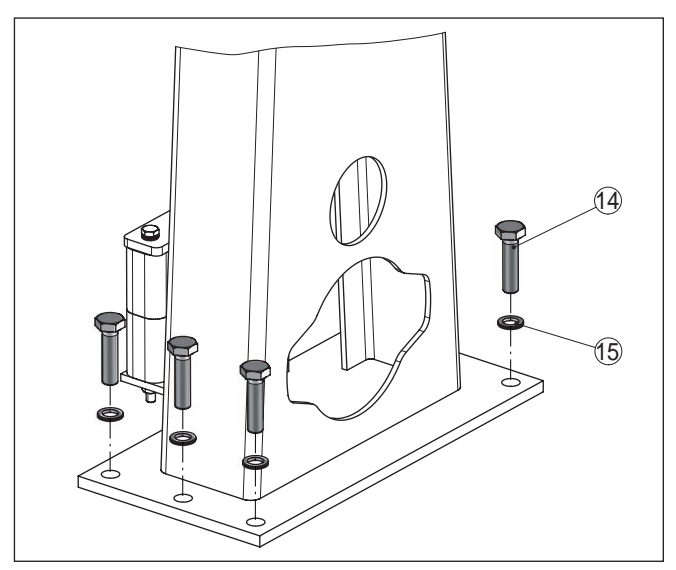

*Fig. 7: Montagem dos apoios*

- *14 Parafuso M10 (24 unidades) disponibilização pelo cliente 15 Arruela M10 (24 unidades) - disponibilização pelo cliente*
- 4. Aperte os parafusos (14) uniformemente com 45 Nm (33.2 lb ft).

#### **Montagem - Sensor**

1. Coloque os dois elementos de fixação (11) sobre o ângulo de fixação dos apoios (6).

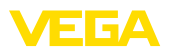

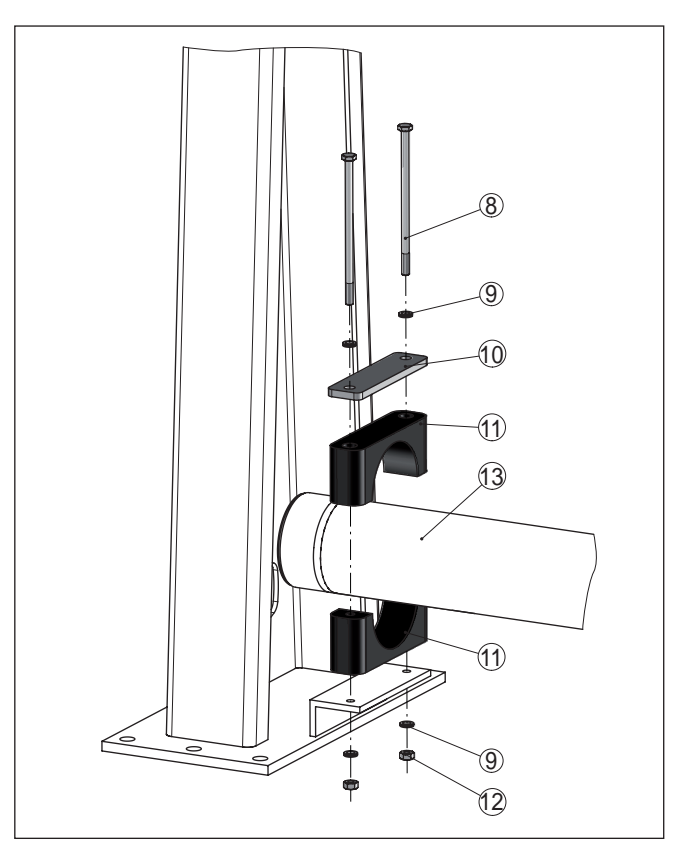

*Fig. 8: Montagem do sensor no quadro de medição*

- *8 Parafuso M6 x 120 (4 unidades)*
- *9 Arruela da travamento M6 Nordlock (8 unidades)*
- *10 Placa de cobertura (2 unid.)*
- *11 Elemento de fixação (4 unidades)*
- *12 Porca M6 (4 unidades)*
- *13 Sensor*
- 2. Encaixe o sensor (13) lateralmente no quadro de medição por baixo da correia transportadora e coloque o sensor nos dois elementos de fixação (11).

Alinhe a largura de medição do sensor de forma mais central possível sob a correia transportadora. Preste atenção para que ainda seja mantida uma distância suficiente entre a correia transportadora e o sensor com mesmo com a correia carregada.

- 3. Coloque os outros dois elementos de fixação (11) sobre os elementos de fixação (11) já montados de acordo com a figura.
- 4. Coloque uma placa metálica de cobertura (10), de acordo com figura, sobre cada elemento superior de fixação (11).

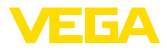

- 5. Encaixe os parafusos (8) com uma arruela de travamento (9) através dos elementos de fixação (11).
- 6. Coloque uma arruela de travamento (9) por baixo em cada um dos parafusos (8) e enrosque a porca (12).
- 7. Alinhe os elementos de fixação (11) e aperte as porcas (12) uniformemente com 8 Nm (5.9 lb ft).
- 8. Controle se o sensor (13) foi fixado corretamente.

#### **Montagem - Reservatório de proteção contra radiações**

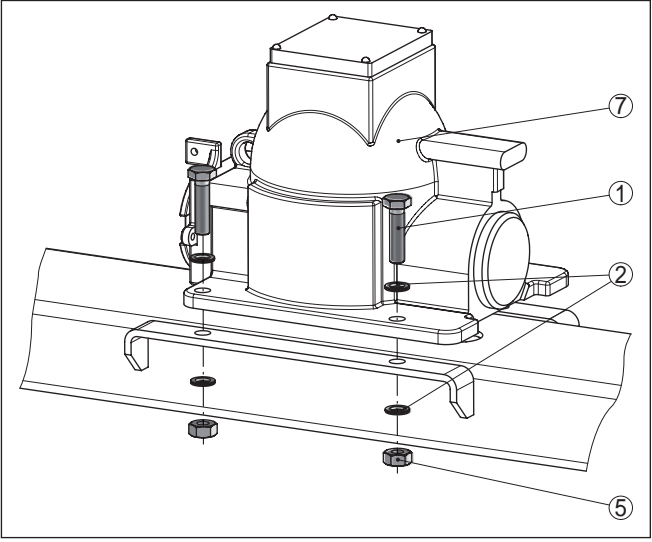

*Fig. 9: Montagem do reservatório de proteção contra radiações no quadro de medição*

- *1 Parafuso M10 x 40 (4 unidades)*
- *2 Arruela da travamento M10 Nordlock (8 unidades)*
- *5 Porca M10 (4 unidades)*
- *7 Reservatório de proteção contra radiações (SHLD-1)*
- 1. Coloque o reservatório de proteção contra radiações (7) fechado e travado por cima no quadro de medição.

O reservatório de proteção contra radiações é muito pesado. Portanto, utilize um mecanismo de elevação adequado. O reservatório de proteção contra radiações tem, para essa finalidade, um olhal apropriado para a fixação de um gancho, etc.

2. Alinhe o reservatório de proteção contra radiações (7) na direção dos orifícios.

Preste atenção para que o reservatório de proteção contra radiações seja posicionado sobre a travessa na direção correta.

3. Introduza os parafusos (1), cada um com uma arruela de travamento (2), através do flange do reservatório de proteção contra radiações (7).

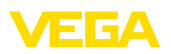

- 4. Coloque uma arruela de travamento (2) por baixo em cada um dos parafusos (1) e enrosque a porca (5).
- 5. Alinhe o reservatório de proteção contra radiações (7) e aperte as porcas (5) uniformemente com 45 Nm (33.2 lb ft).

A montagem do quadro de medição foi assim concluída.

#### **Tensionar quadro de medição**

Grandes quadros de medição podem voar quando expostos à vibrações ou ventos fortes.

Portanto, prenda bem o quadro de medição a partir de uma largura da correia transportadora de 1600 mm (63 in) utilizando para tal cordas de aço.

Para tal existe na latera,l no apoio do quadro de medição, duas abas.

Estabelecer os pontos de fixação na sua correia transportadora observando as condições locais.

Planeje parafusos tensores (1) para cada corda a fim de poder prender o quadro de medição de forma segura.

Esteja atento para que o quadro de medição pemaneça na vertical após ter sido fixado.

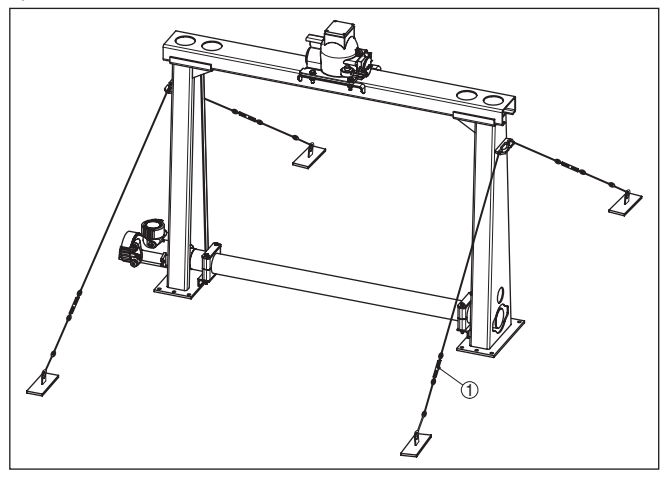

*Fig. 10: Fixação do quadro de medição*

*1 Parafuso tensor*

**Proteção contra calor**

Se a temperatura ambiente máxima for ultrapassada, devem ser tomadas medidas apropriadas para proteger o aparelho contra sobreaquecimento.

Para isso, o aparelho pode ser devidamente isolado contra o calor ou o aparelho deve ser montado mais longe da fonte de calor.

Preste atenção para que tais medidas já sejam previstas no planejamento. Caso essas medidas tenham que ser tomadas posteriormente, entre em contato com nossos especialistas para evitar um prejuízo à exatidão da aplicação.

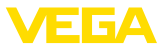

Se essas medidas não forem suficientes para manter a temperatura ambiente máxima, oferecemos uma refrigeração a água para o WEIGHTRAC 31.

A refrigeração a água tem também que ser considerada no cálculo do ponto de medição. Consulte os nossos especialistas sobre o dimensionamento da refrigeração.

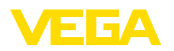

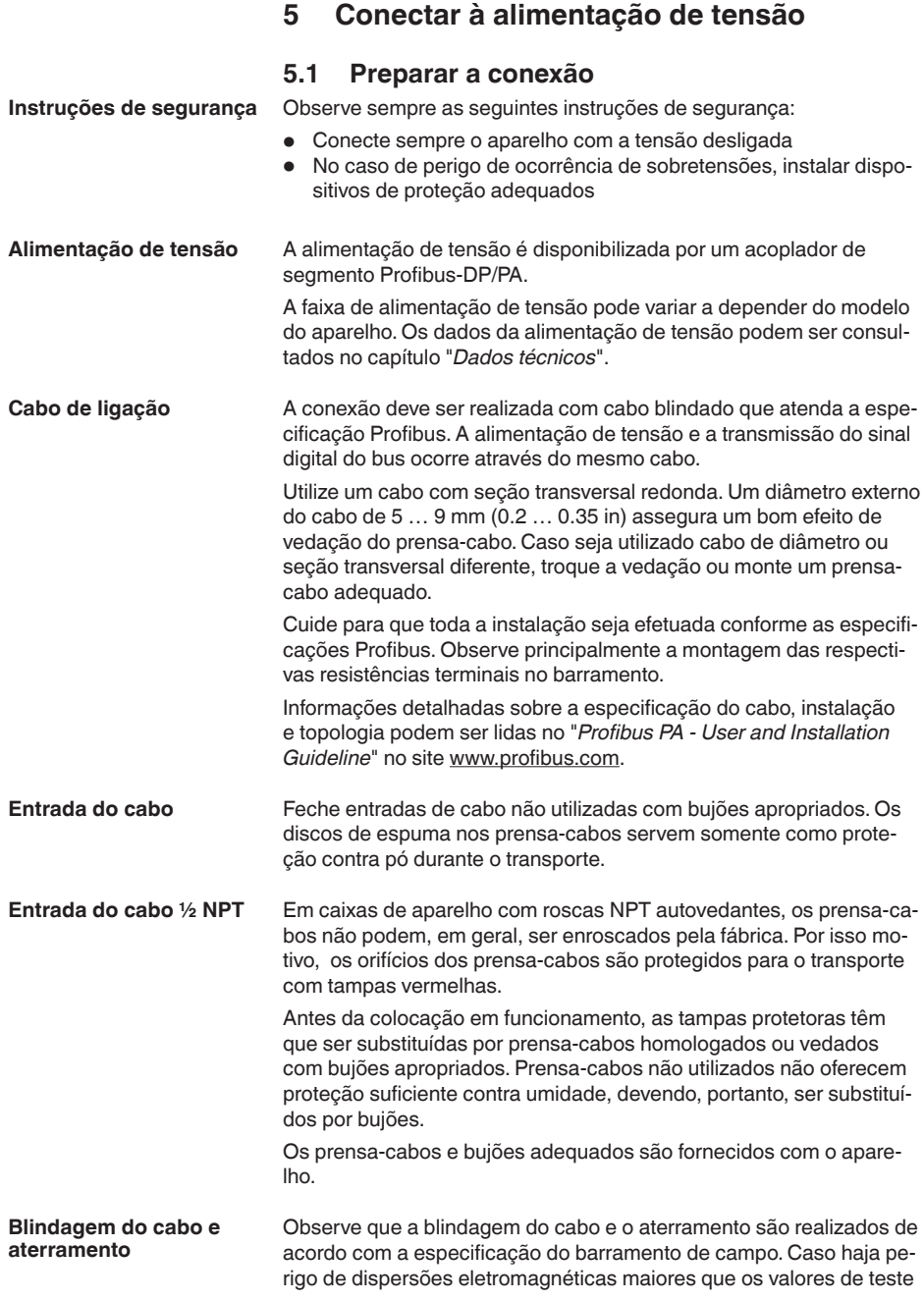

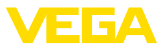

da norma EN 61326-1 para áreas industriais, recomendamos ligar a blindagem do cabo, em ambos os lados, ao potencial da terra.

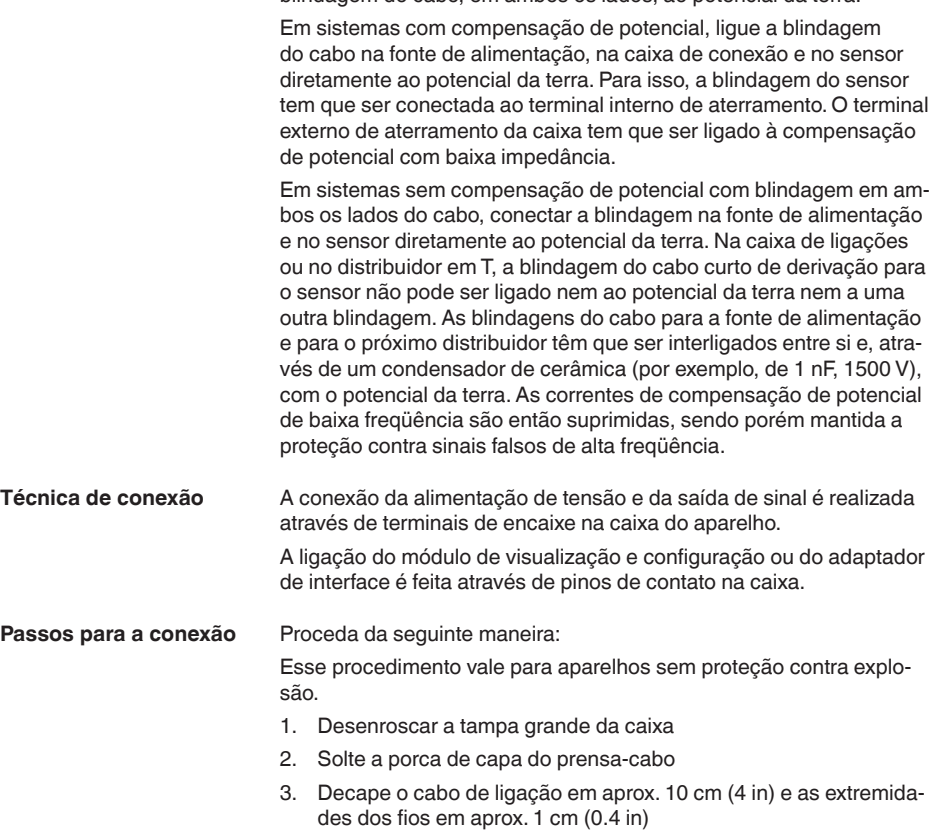

4. Introduza o cabo no sensor através do prensa-cabo

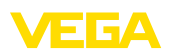

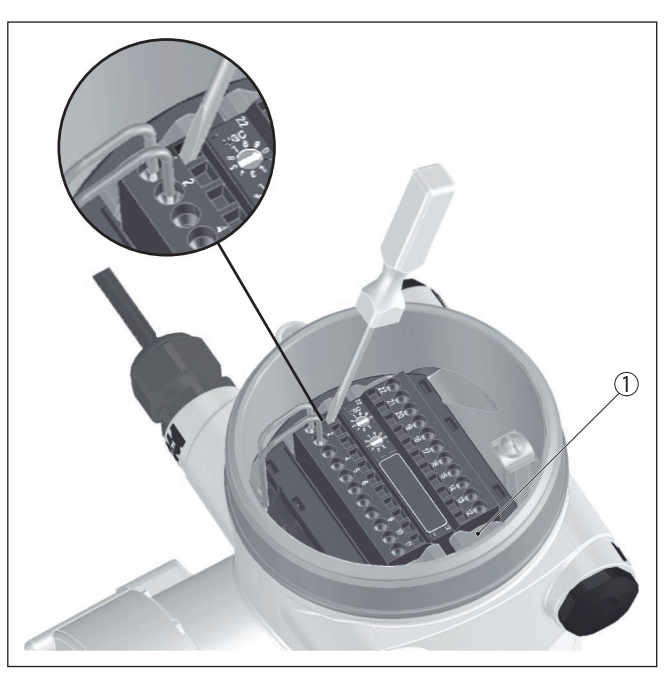

*Fig. 11: Passos 4 e 5 do procedimento de conexão*

- *1 Travamento dos blocos de terminais*
- 5. Enfiar firmemente uma pequena chave de fenda na abertura retangular do travamento do respectivo terminal de conexão
- 6. Conecte as extremidades dos fios nas aberturas redondas dos terminais conforme o esquema de ligações

#### **Informação:**

Fios rígidos e fios flexíveis com terminais podem ser encaixados diretamente nas aberturas. No caso de fios flexíveis sem terminais, encaixe firmemente uma pequena chave de fenda na abertura retangular de travamento. A abertura é assim liberada. Quando a chave de fenda for removida, a abertura é novamente fechada.

7. Controlar se os cabos estão corretamente fixados nos bornes, puxando-os levemente

Para soltar novamente um fio, encaixe firmemente uma pequena chave de fenda na abertura retangular de travamento, conforme mostrado na figura.

- 8. Conectar a blindagem no terminal interno de aterramento. Conectar o terminal externo de aterramento à compensação de potencial.
- 9. Apertar a porca de capa do prensa-cabo, sendo que o anel de vedação tem que abraçar completamente o cabo
- 10. Aparafusar a tampa da caixa

Com isso, a conexão elétrica foi concluída.

П

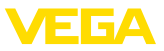

#### **Informação:**

Os blocos de terminais são encaixáveis e podem ser removidos do sistema eletrônico. Para isso, solte as duas travas laterais do bloco com uma chave de fenda. Quando as travas são soltas, o bloco de terminais é empurrado automaticamente para fora. Ao recolocá-lo, ele tem que se encaixar.

## **5.2 Conexão - Determinação de caudal mássico**

**Aparelhos Não-Ex e aparelhos com saída de corrente sem segurança intrínseca**

**Compartimento do sistema eletrônico e de conexão - aparelhos Não-Ex e aparelhos com saída de corrente sem segurança intrínseca.**

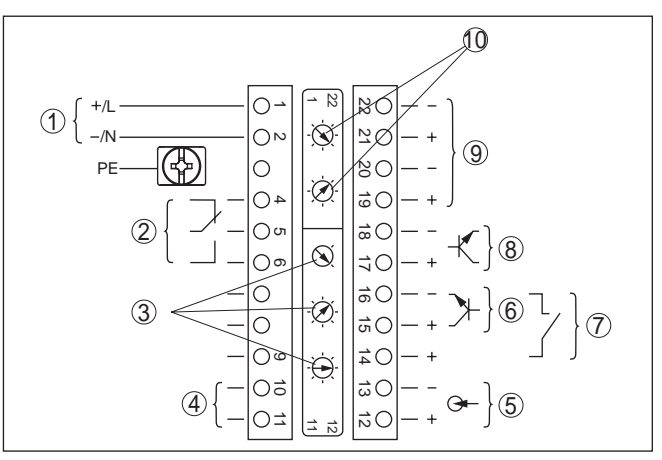

*Fig. 12: Compartimento do sistema eletrônico e de conexão - em aparelhos Não-Ex e aparelhos com saída de corrente sem segurança intrínseca.*

- *1 Alimentação de tensão*
- *2 Saída de relé*
- *3 Ajuste do endereço do barramento para Profibus PA*
- *4 Conexão Profibus PA*
- *5 Entrada de sinal 4 … 20 mA (sensor ativo)*
- *6 Entrada de comutação para transistor NPN*
- *7 Entrada de comutação livre de potencial*
- *8 Saída de transistor*
- *9 Interface para a comunicação sensor-sensor (MGC)*
- *10 Ajuste do endereço do barramento para a comunicação sensor-sensor (MGC)1)*

1) MGC = Multi Gauge Communication

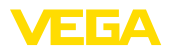

**Compartimento de configuração e de conexão - aparelhos Não-Ex e aparelhos com saída de corrente sem segurança intrínseca.**

**Compartimento do sistema eletrônico e de conexão - aparelhos com saída de corrente com segurança intrínseca**

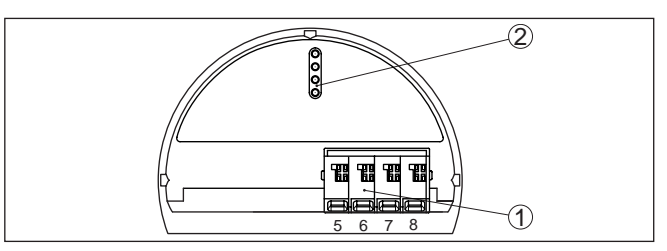

Fig. 13: Compartimento de configuração e de conexão - em aparelhos Não-Ex *e aparelhos com saída de corrente sem segurança intrínseca.*

- 1 Terminais para a conexão da unidade externa de visualização e configura*ção*
- *2 Pinos de contato para módulo de visualização e configuração ou adaptador de interface*

#### **Aparelhos com saída de corrente com segurança intrínseca**

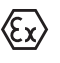

Informações detalhadas sobre os modelos à prova de explosão (Ex- -ia, Ex-d) podem ser obtidas nas instruções de segurança específicas Ex, que são parte integrante do volume de fornecimento de todos aparelhos com homologação Ex.

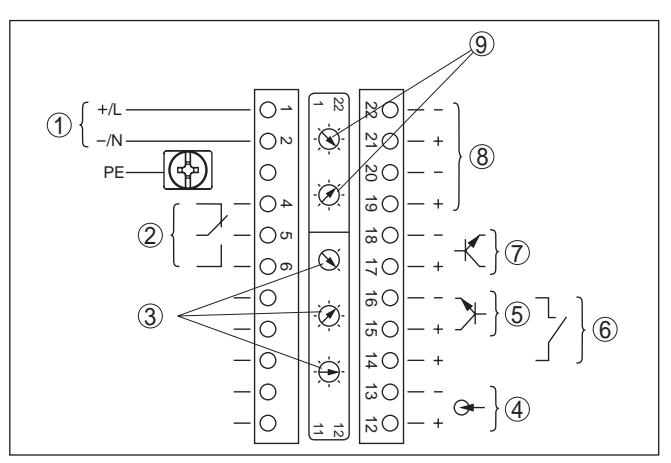

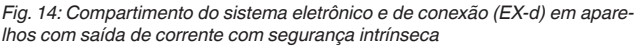

- *1 Alimentação de tensão*
- *2 Saída de relé*
- *3 Ajuste do endereço do barramento para Profibus PA*
- *4 Entrada de sinal 4 … 20 mA (sensor ativo)*
- *5 Entrada de comutação para transistor NPN*
- *6 Entrada de comutação livre de potencial*
- *7 Saída de transistor*
- *8 Interface para a comunicação sensor-sensor (MGC)*
- *9 Ajuste do endereço do barramento para a comunicação sensor-sensor (MGC)2)*

43837-PT-131230 43837-PT-131230

2) MGC = Multi Gauge Communication

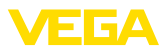

**Compartimento de configuração e conexão - aparelhos com saída de corrente com segurança intrínseca**

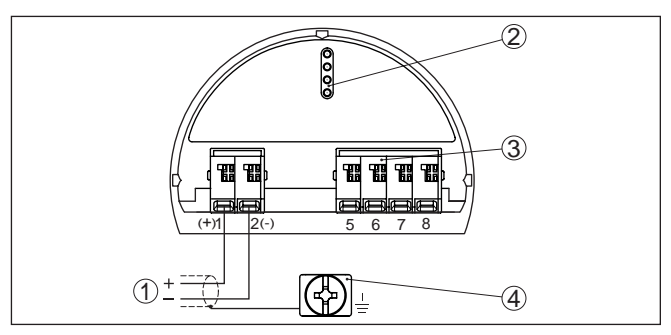

*Fig.* 15: Compartimento de configuração e conexão (EX-ia) em aparelhos com *saída de corrente com segurança intrínseca*

- *1 Terminais de conexão para Profibus PA*
- *2 Pinos de contato para módulo de visualização e configuração ou adaptador de interface*
- *3 Terminais para a conexão da unidade externa de visualização e configuração*
- *4 Terminal de aterramento*

### **5.3 Conexão - Soma**

Para que seja possível também uma medição em correias transportadoras largas, vários aparelhos podem ser ligados em cascada. As faixas de medição dos aparelhos têm que ficar sobrepostas.

Sob disposição em cascata compreende-se a interligação de dois ou vários aparelhos para que eles cubram juntos um trecho mais longo de medição.

Um aparelho atua então como Master e todos os demais como Slaves.

As taxas de impulsos de todos os aparelhos são somadas no aparelho Master e transformados em um sinal comum.

O aparelho Master tem que apresentar a função "Determinação de caudal mássico". Selecione para tal na opção do menu "*Colocação em funcionamento/Aplicação*" a função "Determinação de caudal mássico".

Ajuste o endereço (MGC) no aparelho Master em "0 - 0"

Os aparelhos Slave têm que ser definidos como "Slave". Para tal, selecione na opção do menu "*Colocação em funcionamento/Aplicação*" a função "Summation Slave".

O ajuste de endereço (MGC) nos aparelhos Slave pode ser selecionados livremente. Somente o endereço "0 - 0" é reservado para o aparelho Master.

Conecte os aparelhos conforme o seguinte esquema de ligações:

#### **Compartimento do sistema eletrônico e de conexão - Soma**

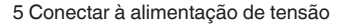

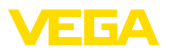

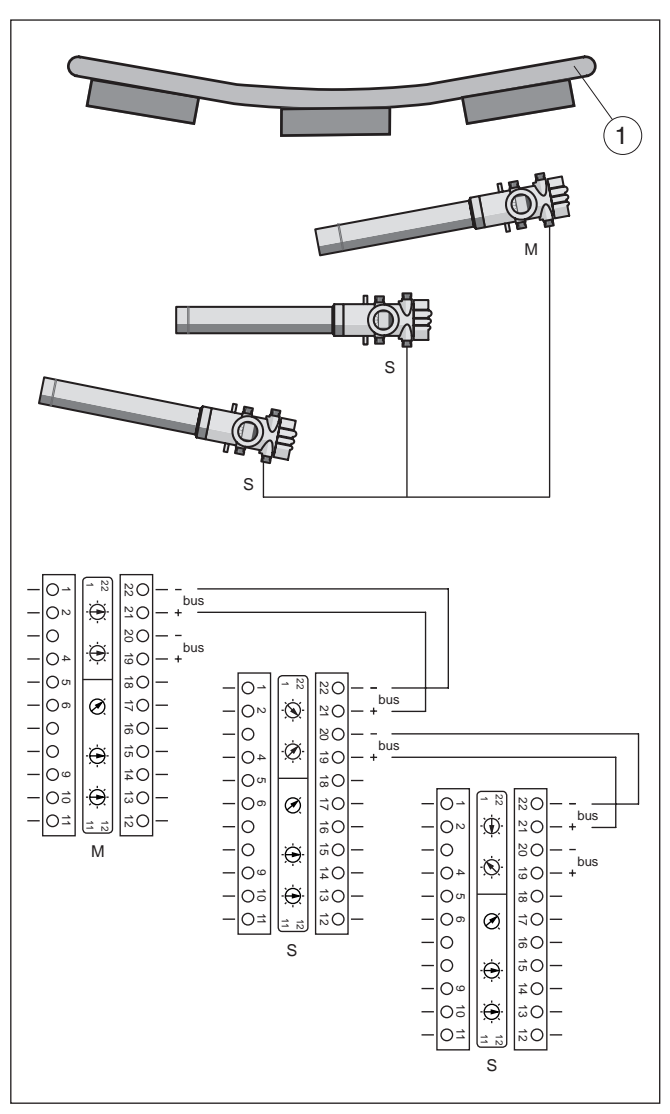

*Fig. 16: Compartimento do sistema eletrônico e de conexão na disposição de vários aparelhos em cascata.*

- *1 Correia transportadora*
- *M Aparelho Master*
- *S Aparelho Slave*

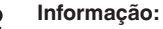

A conexão poderia ser feita, por exemplo, também em forma de estrela, devendo-se observar a polaridade.

A seleção dos dois pares de conexão é de livre escolha.

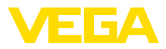

### **5.4 Conexão - Tacômetro**

A determinação de caudal mássico requer obrigatoriamente a velocidade da correia transportadora, do transportador de corrente ou do transportador helicoidal.

Para tal, há três diferentes possibilidades:

- Ajuste de uma velocidade constante
- Aceitação de um valor de velocidade do comando do sistema (por exemplo, CLP)
- Conexão de um tacômetro (analógico ou digital)

No ajuste de uma velocidade, não são consideradas oscilações da velocidade. Isso pode causar erros de medição. Recomendamos a utilização de um valor real do comando do sistema ou de um tacômetro opcional. **Velocidade constante da correia**

Vide "*Parametrização - Determinação de caudal mássico*".

Depois do ajuste da velocidade constante da correia, recomendamos a utilização de um sinal de parada da correia.

Caso a correia pare, a medição também é interrompida por esse tempo. Sem sinal de parada da correia, o WEIGHTRAC 31 continuaria a contar a quantidade transportada.

O sinal de parada da correia com pode ser realizada através de um relé de comutação ou um sinal do comando do sistema (CLP).

Conecte um relé de comutação nos terminais 14 e 16.

Conecte o sinal digital de saída (open collector) do comando do sistema (CLP) aos terminais 14 e 15.

**Velocidade da correia (CLP), tacômetro (analógico)**

#### **Velocidade da correia - CLP**

O diodo mostrado no desenho deveria apresentar uma tensão de corte > 50 V, o tipo de diodo pode ser escolhido livremente.

Se a saída do CLP for "open collector", o diodo não é necessário.

#### **Tacômetro - analógico**

Conecte o tacômetro analógico de acordo com a figura a seguir.

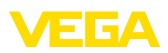

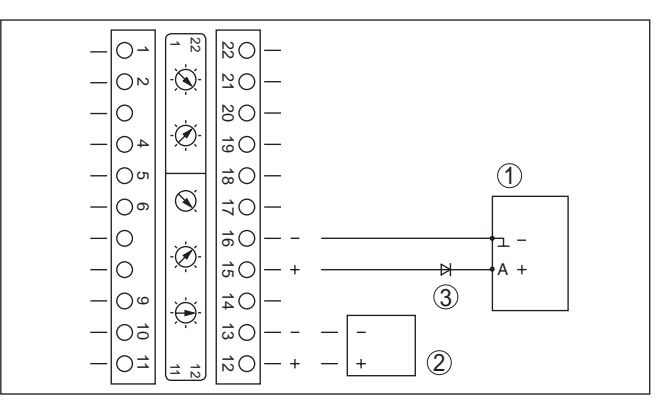

*Fig. 17: Velocidade da correia - Comando do sistema (CLP) ou tacômetro (analógico)*

- *A Saída*
- *1 Comando do sistema (CLP)*
- *2 Tacômetro (analógico)*
- *3 Diodo (tensão de corte > 50 V)3)*

3) Não necessário para a saída "open collector"

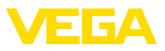

#### **Tacômetro (digital)**

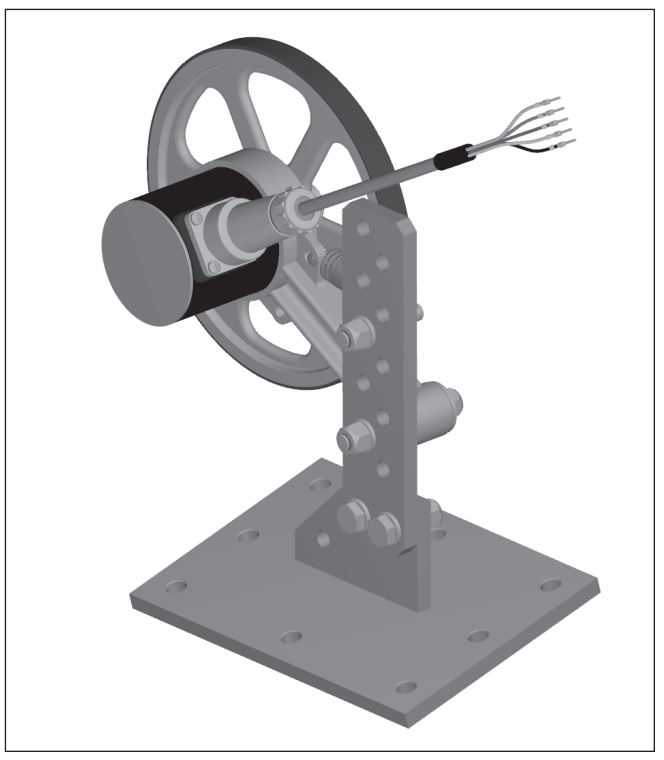

*Fig. 18: Tacômetro digital (TACHO.A1A4M)*

O tacômetro digital é alimentado pelo WEIGHTRAC 31. Na utilização do tacômetro digital, o WEIGHTRAC 31 só pode ser alimentado com, no máximo, 24 V.

Se o tacômetro for encomendado com cabo, valem as cores do cabo a seguir.

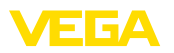

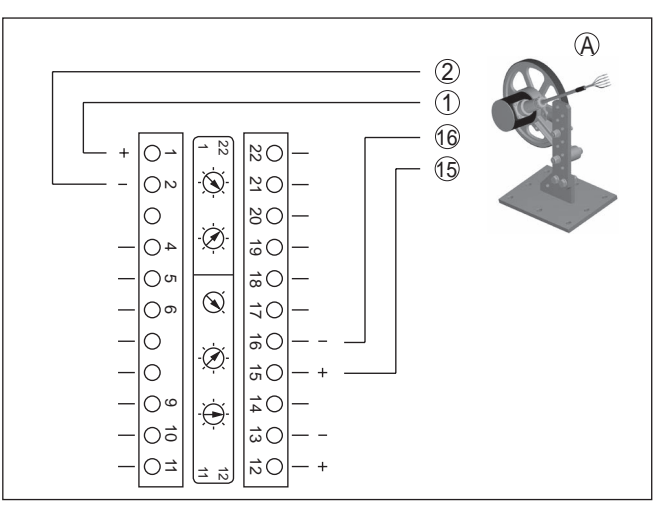

*Fig. 19: Velocidade da correia - Comando do sistema (CLP) ou tacômetro (analógico)*

- *A Tacômetro (digital)*
- *1 Alimentação de tensão cor do cabo: marrom*
- *2 Alimentação de tensão cor do cabo: branco*
- *15 Entrada digital cor do cabo: verde*
- *16 Entrada digital cor do cabo: amarela*

### **5.5 Ajustar o endereço do aparelho**

A cada aparelho Profibus-PA tem que ser atribuído um endereço. São permitidos endereços entre 0 e 126. Cada endereço só pode ser atribuído uma única vez em uma rede Profibus-PA. O sensor só será reconhecido pelo sistema de controle se o endereço for ajustado corretamente. **Endereço do aparelho**

> O aparelho é fornecido com o endereço ajustado em 126, que pode ser utilizado para um teste de funcionamento do aparelho e para a conexão a uma rede Profibus-PA já existente. Em seguida, o endereço tem que ser alterado, para que seja possível integrar outros aparelhos.

O endereço pode ser ajustado dos seguintes modos:

- Através dos seletores de endereço no compartimento do sistema eletrônico do aparelho (ajuste do endereço pelo hardware)
- Através do módulo de visualização e configuração (ajuste do endereço pelo software)
- PACTware/DTM (ajuste do endereço pelo software)

**Endereçamento pelo hardware**

O endereçamento pelo hardware tem efeito se for ajustado um endereço menor que 126 pelos seletores no aparelho. Isso cancela o endereçamento pelo software, ficando ativo o endereçamento realizado pelo hardware.

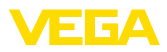

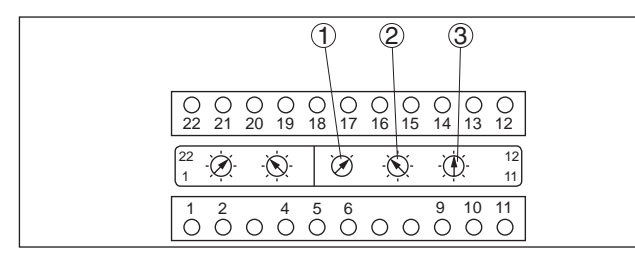

*Fig. 20: Seletores de endereço*

- *1 Endereços menores que 100 (seleção: 0), endereços maiores que 100 (seleção: 1)*
- *2 Penúltimo algarismo do endereço (0 a 9)*
- *3 Último algarismo do endereço (0 a 9)*

**Endereçamento pelo software**

O endereçamento do software só tem efeito se for ajustado com os seletores um endereço igual ou maior que 126.

O endereçamento é descrito no manual "*Módulo de visualização e configuração*".

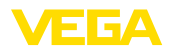

# **6 Configuração com o módulo de visualização e configuração**

## **6.1 Colocar o módulo de visualização e configuração**

**Montar/desmontar o módulo de visualização e configuração**

O módulo de visualização e configuração pode ser a qualquer tempo colocado no sensor ou novamente removido. Não é necessário cortar a alimentação de tensão.

Proceda da seguinte maneira:

- 1. Desenroscar a tampa pequena da caixa
- 2. Coloque o módulo de visualização e configuração na posição desejada sobre o sistema eletrônico (podem ser selecionadas quatro posições, deslocadas em 90°)
- 3. Coloque o módulo de visualização e configuração sobre o sistema eletrônico e gire-o levemente para a direita até que ele se encaixe
- 4. Aparafuse firmemente a tampa da caixa com visor

A desmontagem ocorre de forma análoga, no sentido inverso.

O módulo de visualização e configuração é alimentado pelo sensor. Uma outra alimentação não é necessária.

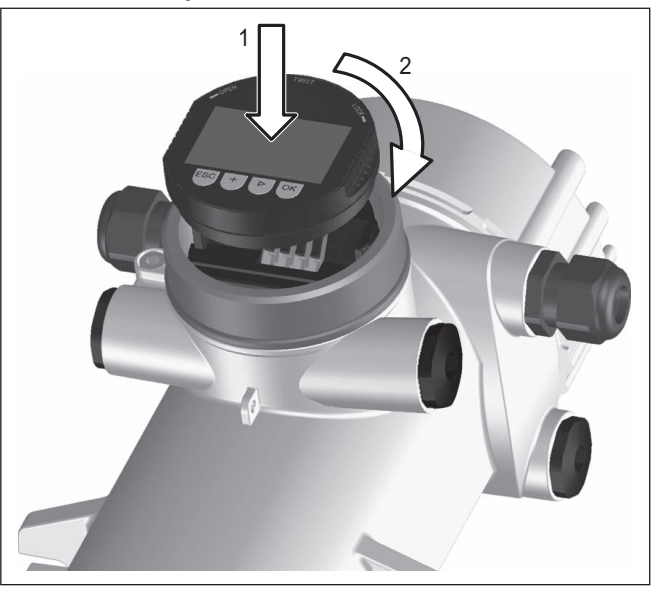

*Fig. 21: Colocar o módulo de visualização e configuração*

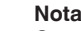

#### **Nota:**

Caso se deseje equipar o aparelho com um módulo de visualização e configuração para a indicação contínua do valor de medição, é necessária uma tampa mais alta com visor.

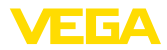

# **6.2 Sistema de configuração**

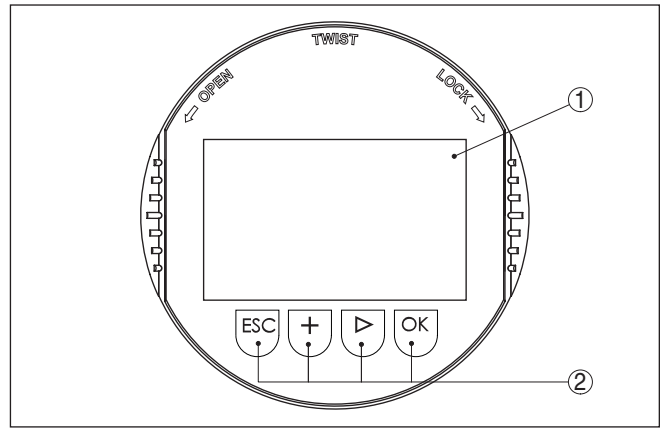

*Fig. 22: Elementos de visualização e configuração*

- *1 Display LC*
- *2 Teclas de configuração*
- **Funções das teclas**
- Tecla *[OK]*:
	- Passar para a lista de menus
	- Confirmar o menu selecionado
	- Edição de parâmetros
	- Salvar valor
- Tecla *[-]*:
	- Mudar a representação do valor de medição
	- Selecionar item na lista
	- Selecionar a posição a ser editada
- Tecla *[+]*:
	- Alterar o valor de um parâmetro
- Tecla *[ESC]*:
	- Cancelar a entrada
	- Voltar para o menu superior

#### **Sistema de configuração**

O aparelho é configurado pelas quatro teclas do módulo de visualização e configuração. No display LC são mostrados os diversos pontos do menu. As funções de cada tecla são mostradas a seguir. Aproximadamente 60 minutos após o último acionamento de uma tecla, ocorre um retorno automático à indicação dos valores de medição. Os valores ainda não confirmados com *[OK]* são perdidos.

# **6.3 Módulo de visualização e configuração - Visualização de parâmetros do sistema**

**Ligar o aparelho**

# **Nota:**

Na primeira colocação em funcionamento ou após o reset, o aparelho é inicializado com uma mensagem de erro (F025 - Tabela de linearização inválida). Isso é totalmente normal, pois o sensor ainda 43837-PT-131230 43837-PT-131230
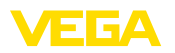

não tem pontos de referência para uma operação normal. Aperte a tecla "*OK*" para reconhecer a mensagem de erro. Efetue uma calibração com PACTware.

Com o módulo de visualização e configuração podem apenas ser lidos os parâmetros do WEIGHTRAC 31. A parametrização do aparelho é realizada com o software de configuração PACTware.

A parametrização é descrita no próximo capítulo.

## **Colocação em funcionamento**

**Colocação em funcionamento/Aplicação**

**ção**

Nesta opção do menu, pode ser lida a aplicação ajustada.

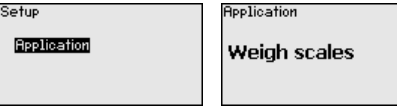

## **Display**

Este parâmetro permite alterar o idioma do display. **Display - Idioma**

> Este parâmetro é descrito no manual de instruções "*Módulo de visualização e configuração*".

Este parâmetro permite alterar a indicação do display. **Display - Valor de exibi-**

> Você pode escolher se o display deve exibir, por exemplo, a taxa atual de impulsos, a temperatura do sistema eletrônico ou o valor do processo.

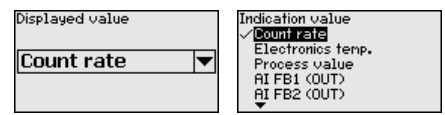

## **Diagnóstico**

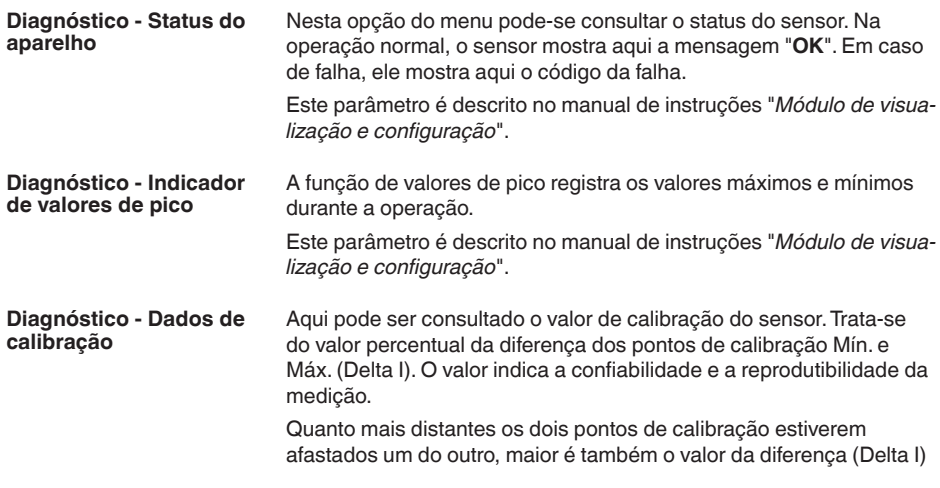

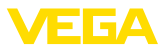

e maior é a segurança da medição. Um valor Delta I abaixo de 10 % indica uma medição crítica.

Para aumentar o valor Delta I, deve-se aumentar a distância dos pontos de calibração Mín. e Máx. na linearização.

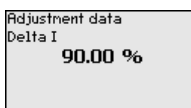

**Diagnóstico - Simulação**

Nesta opção, simula-se quaisquer valores de medição através da saída de corrente. Isso permite testar o caminho do sinal, por exemplo, através de aparelhos de visualização conectados ou da placa de entrada do sistema central de controle.

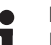

## **Nota:**

Para que se possa efetuar uma simulação com o módulo de visualização e configuração, é necessário ligar o interruptor de simulação no módulo eletrônico (posição 1 do interruptor).

O respetivo seletor se encontra no módulo eletrônico no compartimento do sistema eletrônico e de conexão (tampa grande).

Podem ser simulados diversos valores:

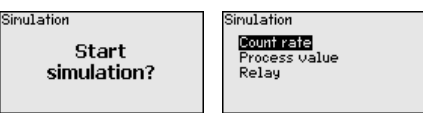

Taxa de impulsos do sensor

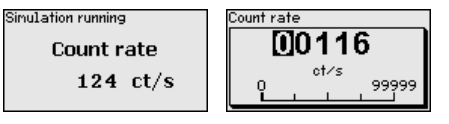

Valor do processo

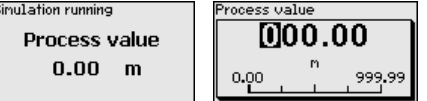

Função de comutação do relé

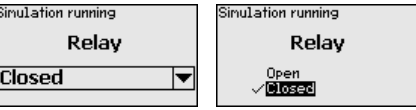

## **Informação:**

A simulação é cancelada automaticamente 10 minutos após o último acionamento da tecla. Ela pode também ser cancelada através do interruptor no módulo eletrônico.

## **Info**

Neste menu encontram-se as seguintes opções:

**Info**

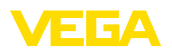

- Nome do aparelho mostra o nome do aparelho e o número de série
- Versão do aparelho mostra a versão do hardware e do software do aparelho
- Data de calibração mostra a data de calibração e a data da última alteração
- Profibus Ident Number mostra o número de identificação Profibus
- Características do aparelho mostra outras características do aparelho

Estes parâmetros são descritos no manual de instruções "*Módulo de visualização e configuração*".

# **6.4 Armazenamento dos dados de parametrização**

Recomendamos anotar os dados ajustados, por exemplo, no presente manual, guardando-os bem em seguida. Assim eles estarão à disposição para uso posterior ou para fins de manutenção.

Caso o aparelho esteja equipado com um módulo de visualização e configuração, os dados do sensor podem ser passados para o módulo de visualização e configuração. Esse procedimento é descrito no manual do "*Módulo de visualização e configuração*" na opção de menu "*Copiar dados do sensor*". Os dados lá ficam salvos, mesmo se houver uma falta de alimentação de energia do sensor.

São salvos aqui os seguintes dados e ajustes do módulo de visualização e configuração:

- Todos os dados dos menus "*Colocação em funcionamento*" e "*Display*"
- No menu "*Outros ajustes*" os pontos "*Unidades específicas do sensor, Unidade de temperatura e Linearização*"
- Os valores da curva de linearização livremente programável

A função pode também ser utilizada para passar os ajustes de um aparelho para um outro aparelho do mesmo tipo. Caso seja necessário trocar o sensor, o módulo de visualização e configuração deve ser encaixado no novo aparelho e os dados devem ser transmitidos para o sensor também através da opção "*Copiar dados do sensor*".

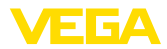

# **7 Colocação em funcionamento com o PACTware**

**7.1 Conectar o PC**

**Através do adaptador de interface diretamente no sensor**

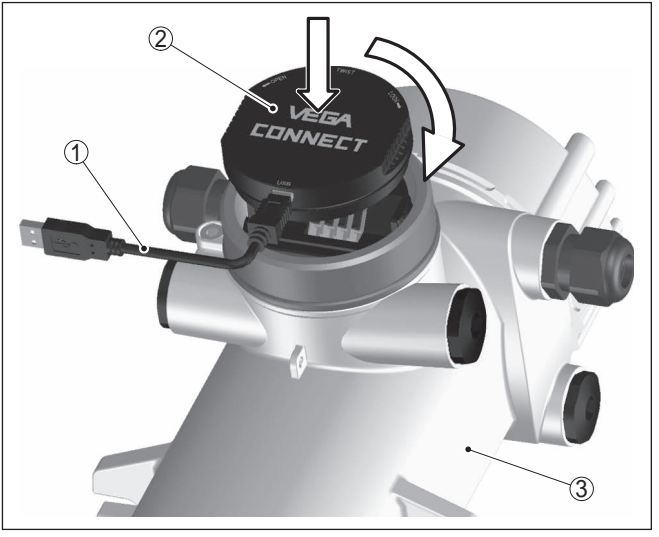

*Fig. 23: Conexão do PC diretamente no sensor via adaptador de interface*

- *1 Cabo USB para o PC*
- *2 Adaptador de interface VEGACONNECT 4*
- *3 ">Sensor*

#### **Informação:** Ť

O adaptador de interface VEGACONNECT 3 é indicado para a conexão ao sensor.

# **7.2 Parametrização com o PACTware**

## **Pré-requisitos**

Para o ajuste de parâmetros do sensor via PC com Windows, é necessário o software de configuração PACTware com um driver (DTM) apropriado para o aparelho, que atenda o padrão FDT. A versão atual do PACTware e todos os DTMs disponíveis são agrupados em uma DTM Collection. Os DTMs podem ainda ser integrados em outros aplicativos com padrão FDT.

# **Nota:**

Para garantir o suporte de todas as funções do aparelho, deveria ser sempre utilizada a versão mais atual da DTM Collection (a parir da DTM Collection 06/2012). Nem sempre estão disponíveis todas as funções descritas em versões mais antigas do firmware. Para muitos aparelhos, é possível carregar a mais nova versão do software através de nossa homepage. Também está à disposição na internet uma descrição da atualização (update).

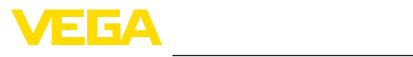

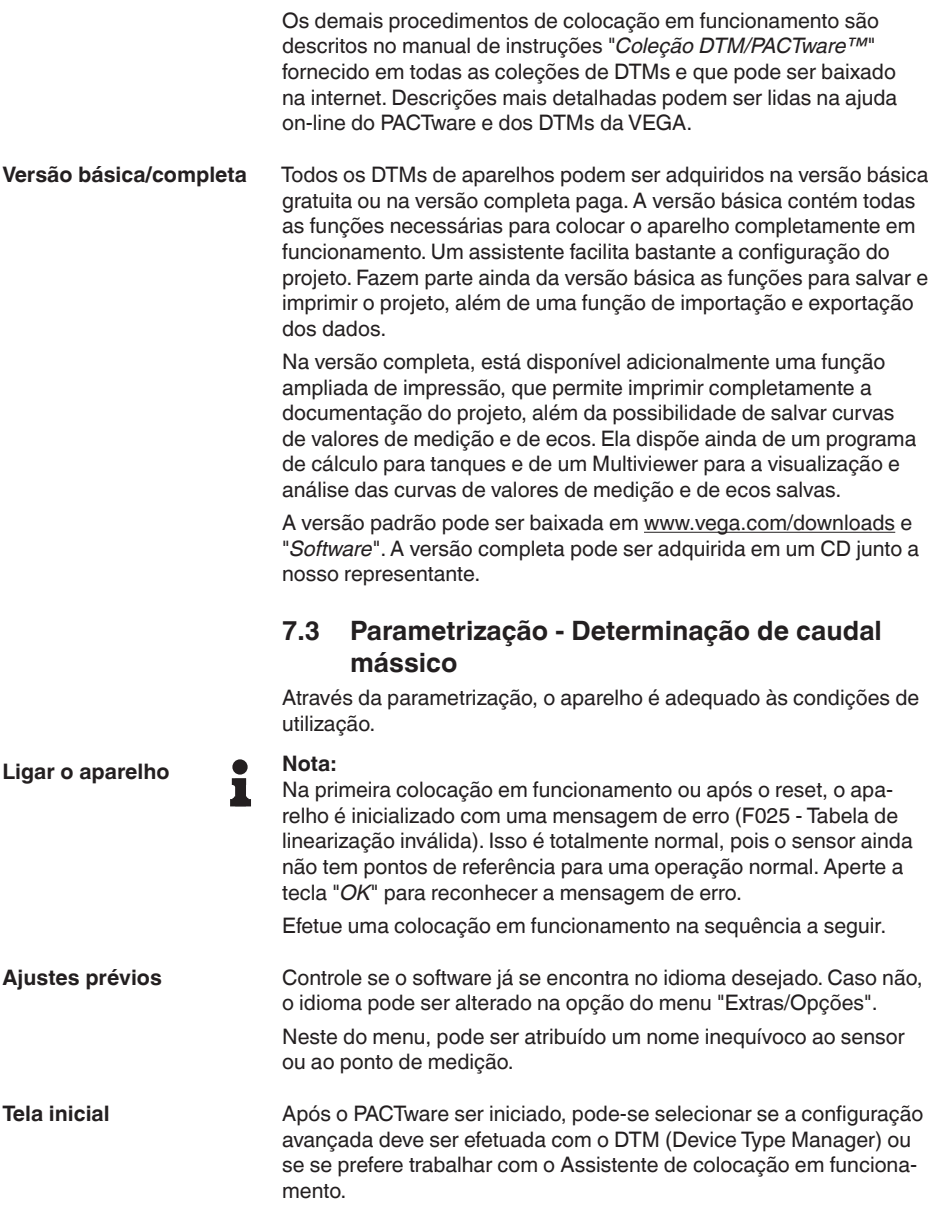

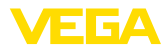

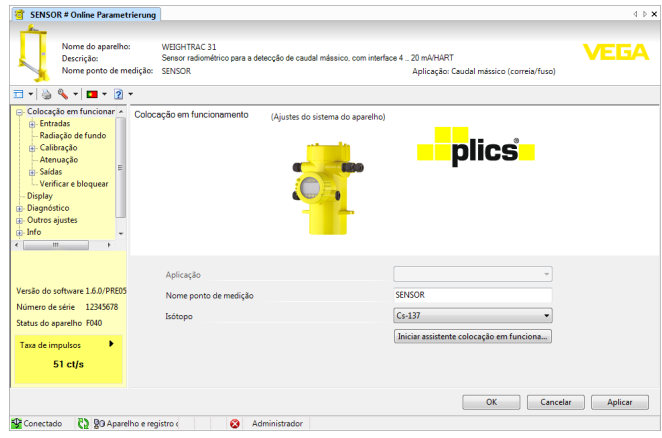

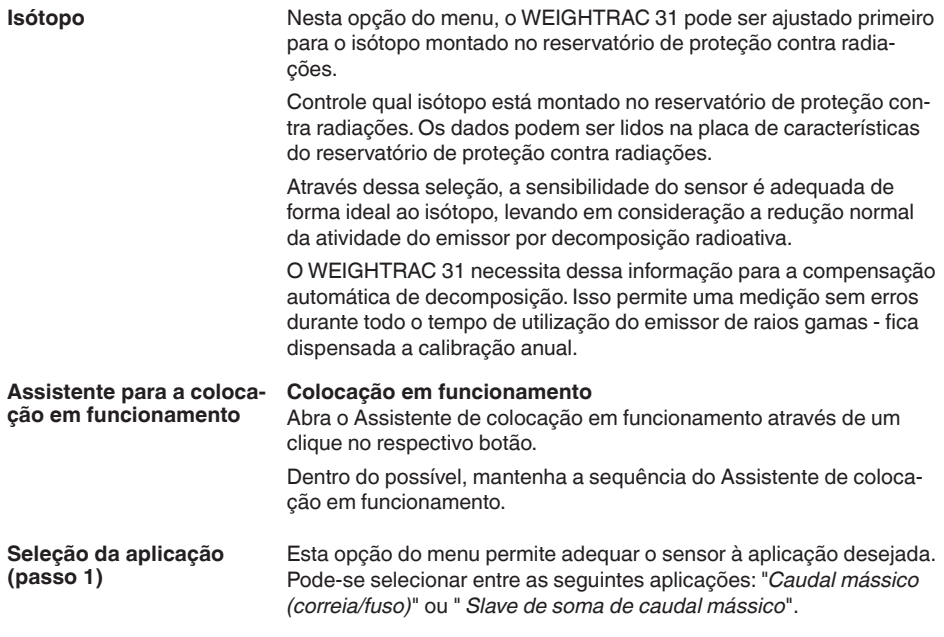

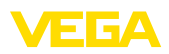

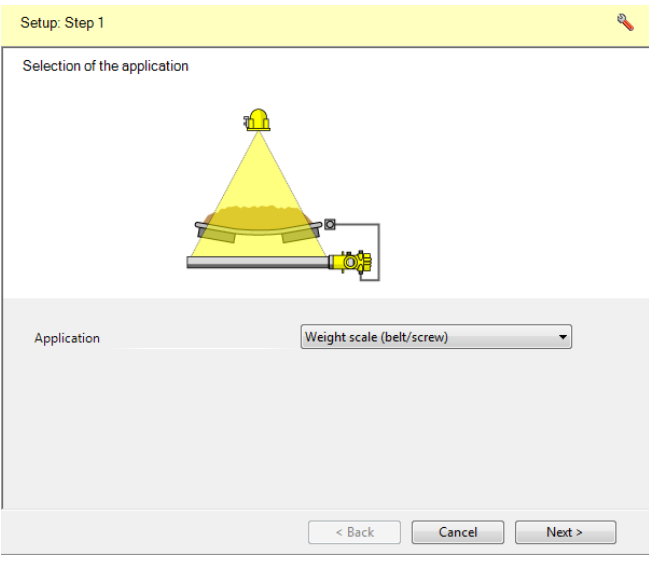

*Fig. 25: Selecionar a aplicação*

## **Caudal mássico (correia/fuso)**

A aplicação "*Caudal mássico (correia/fuso)*" é uma detecção do caudal mássico de produtos sólidos em uma correia transportadora ou um transportador helicoidal.

## **Slave de soma de caudal mássico**

A aplicação "*Slave de soma de caudal mássico*" é uma detecção do caudal mássico de produtos sólidos, por exemplo, em uma correia transportadora larga com vários aparelhos, sendo que o respectivo aparelho trabalha como slave.

Se esta função for selecionada, as saídas de slaves podem ser ativadas por um campo de seleção. Se esse campo for ativado, a saída de corrente do WEIGHTRAC 31 fica em funcionamento.

Se a saída for ativada, o aparelho permanece em sua função como slave, mas a saída de 4 … 20 mA pode ser usada adicionalmente como aparelho individual. Se a saída estiver ativa, o aparelho apresenta toda a funcionalidade.

## **Informação:** 1

Caso deseje usar seu aparelho como master em uma soma de caudal mássico, selecione a aplicação "*Caudal mássico (correia/fuso)*".

**Selecionar entradas** Nesta janela podem ser ajustadas as entradas do WEIGHTRAC 31. **(passo 2)**

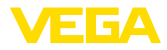

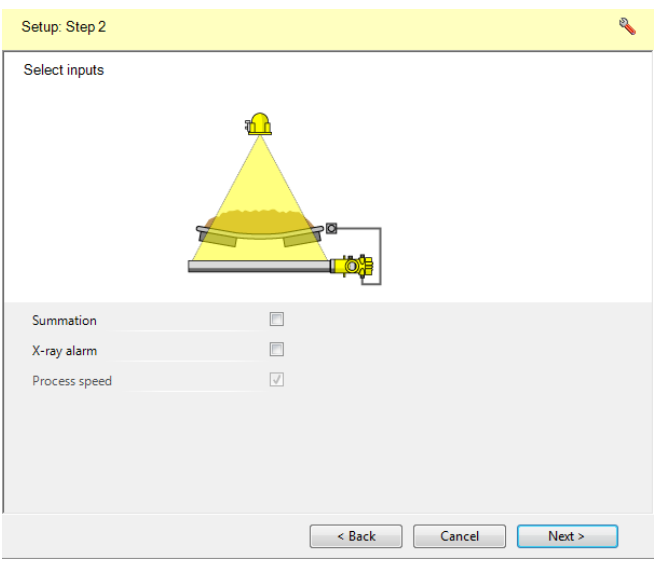

*Fig. 26: Selecionar entradas*

## **Soma**

Caso deseje, por exemplo, usar vários aparelhos em uma correia transportadora larga, ative a "Soma".

Com esse ajuste, o aparelho trabalha como master em um grupo de aparelhos ligados em cascada.

## **Alarme de radiação externa**

A radiação de fontes externas pode adulterar o resultado de medição do sensor.

Possíveis fontes externas de radiação são, por exemplo, um teste de costura de solda nas proximidades ou outros aparelhos radiométricos.

Para tal é necessário mais um sensor (sensor de alarme de radiação externa) para a detecção de radiação externa.

O alarme de radiação externa é emitido somente enquanto durar o aumento da radiação externa, sendo desligado depois automaticamente.

Nesta opção do menu, pode ser definido o comportamento do sensor quando houver fontes externas de radiações. Pode ser selecionado livremente o limite de comutação para o caso de radiação externa.

Pode-se selecionar se, quando houver radiação externa, o sensor deve emitir uma corrente modulada (Dithering) ou a corrente de falha ajustada.

Com a corrente de medição modulada (Dithering), é mantido o último valor de corrente válido e a saída de corrente modula uma tenção retangular de ±1 mA em torno desse valor.

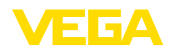

#### **Informação:** П

Se o alarme de radiação externa tiver sido ativado, é necessário ajustar no passo seguinte o tipo e os dados do sensor de alarme de radiação externa conectado.

#### **Velocidade do processo**

A velocidade da correia transportadora é importante para o resultado de medição do sensor.

Esta função é pré-selecionada de forma padrão. Isso permite a utilização da entrada para o tacômetro ou um valor de velocidade recebido da sala de comando.

## **Velocidade do processo (passo 3)**

Nesta janela podem ser feitos os ajustes da velocidade da correia transportadora ou do transportador helicoidal.

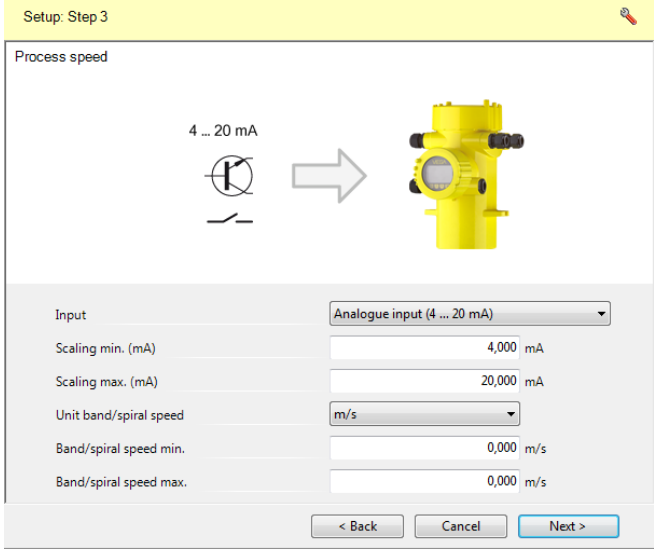

*Fig. 27: Selecionar a velocidade do processo*

## **Entrada**

Caso não se possua um tacômetro na correia transportadora ou não possa assumir a velocidade atual da correia do comando do sistema, a entrada da velocidade do processo deveria ser desativada através da seleção de "*Sem sinal de parada da correia/do fuso*". Neste caso, é necessário ajustar uma velocidade fixa para a correia transportadora.

A velocidade da correia transportadora pode ser transmitida através de uma "*entrada analógica (4 … 20 mA)*" ou uma "*entrada digital (entrada de frequência)*". Tacômetro são normalmente construídos para saída digital.

Aqui se tem a possibilidade de processar somente um "*sinal de parada da correia*". Neste caso, é necessário ajustar uma velocidade fixa para a correia.

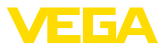

## **Escalação mín./máx.**

Caso tenha sido selecionada uma entrada para a velocidade do processo, pode-se definir aqui os valores Mín. e Máx. para a entrada, em mA para a entrada analógica e em Hz para a entrada digital.

## **Unidade velocidade da correia/do fuso**

Aqui pode ser selecionada a unidade da velocidade da correia transportadora (por exemplo, m/s, ft/min, etc.)

## **Velocidade da correia/do fuso mín./máx.**

Aqui podem ser ajustadas as velocidades mínima e máxima da correia transportadora.

**Controlar as entradas (passo 4) Aceitar a aplicação (passo 5)**

Nesta janela podem ser aceitas todas as alterações realizadas. Os dados são passados para o aparelho.

Nesta janela será solicitada a verificação das entradas do aparelho.

**Colocação em funcionamento - Radiação de fundo (passo 6)**

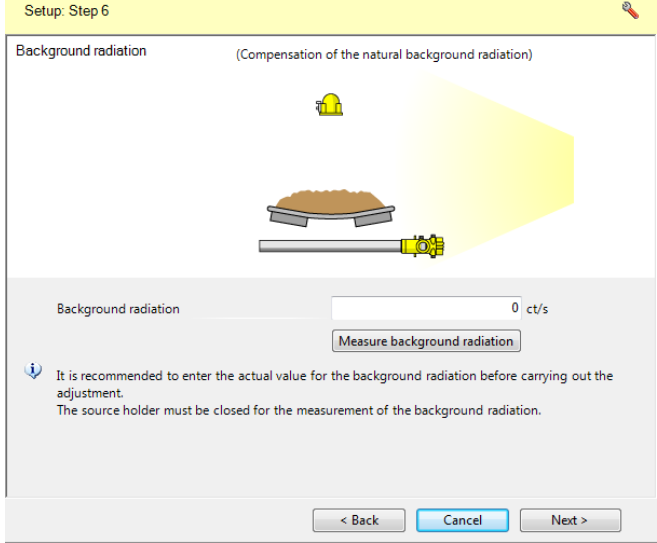

*Fig. 28: Suprimir radiação de fundo*

A radiação natural da Terra influencia a precisão da medição.

Através desta opção do menu, é possível suprimir esta radiação natural de fundo.

O WEIGHTRAC 31 mede a radiação de fundo natural e passa a taxa de impulsos para zero.

A taxa de impulsos dessa radiação de fundo será subtraída automaticamente no futuro da taxa de impulsos total. Ou seja: será exibida somente a parcela da taxa de impulsos oriundas da fonte de radiação utilizada.

43837-PT-131230 13837-PT-131230

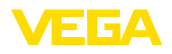

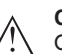

## **Cuidado:**

O reservatório de proteção contra radiações tem que estar fechado para este ajuste e o sensor deveria já estar por cinco minutos em funcionamento.

#### **Nota:** П

Caso se continue a usar um reservatório de proteção contra radiações já existente, recomendamos a medição da radiação de fundo sem montar o reservatório de proteção. Um reservatório de proteção contra radiações com uma solução Cs-137 deveria ficar distante do sensor pelo menos 3 m (10 ft) para a medição de radiação de fundo. Um reservatório de proteção contra radiações com uma solução Co-60 deveria manter uma distância mínima de 5 m (17 ft).

Dessa forma fica assegurado de que a taxa de impulsos medida realmente tem origem na fonte de radiação utilizada.

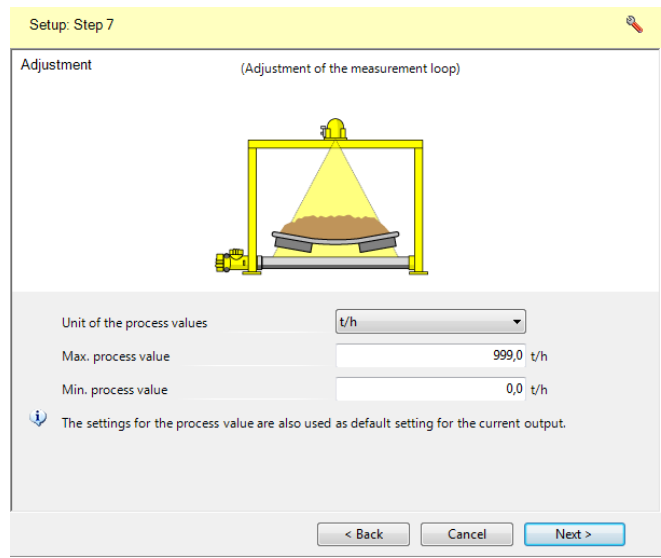

*Fig. 29: Calibração*

Nesta opção do menu pode ser definida a faixa de medição (valores Mín. e Máx. do processo) para o sensor.

Estes ajustes têm Influência sobre o valor do processo e assim também sobre a saída digital do sensor.

Digite na janela do menu "*Valor Máx. do processo*" o nível máximo de enchimento (cheio), por exemplo, em "*t/h*".

Digite na janela do menu "*Valor Mín. do processo*" o nível mínimo de enchimento (vazio), por exemplo, em "*t/h*".

#### **Colocação em funcionamento - Calibração (passo 7)**

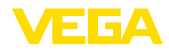

## **Colocação em funcionamento - Atenuação (passo 8)**

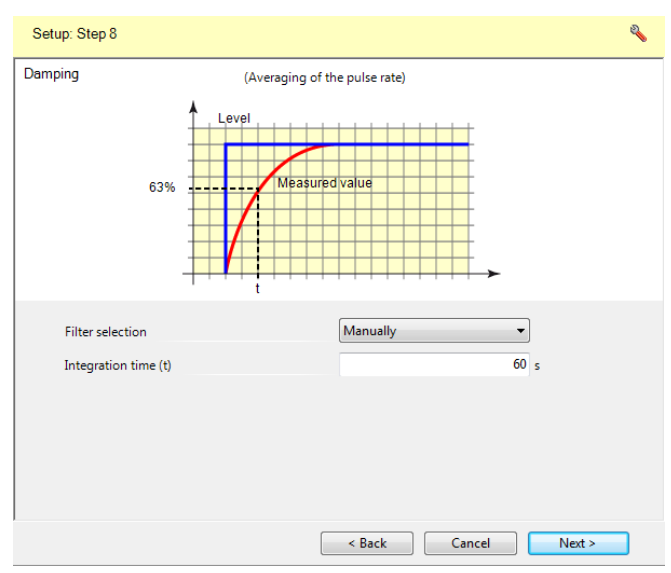

*Fig. 30: Ajustar atenuação*

Nesta opção do menu pode ser ajustada a atenuação do sensor na seleção do filtro "*Manual*". Esse ajuste permite suprimir oscilações na visualização do valor de medição causadas, por exemplo, por uma superfície inquieta do produto. Esse tempo pode ser ajustado entre 1 e 1200 segundos. Observe que isso aumenta também o tempo de reação da medição e que o aparelho só reagirá a alterações rápidas do valor de medição com retardo. Normalmente, é suficiente um tempo de aprox. 60 segundos para estabilizar a visualização do valor de medição.

Com o ajuste "Automático", o aparelho calcula, com base na calibração e nas alterações do valor de medição, uma respectiva atenuação. Este ajuste é apropriado principalmente para aplicações, nas quais ocorrem alterações do nível de enchimento alternadamente rápidas e lentas.

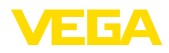

**Colocação em funcionamento - relé (passo 9)**

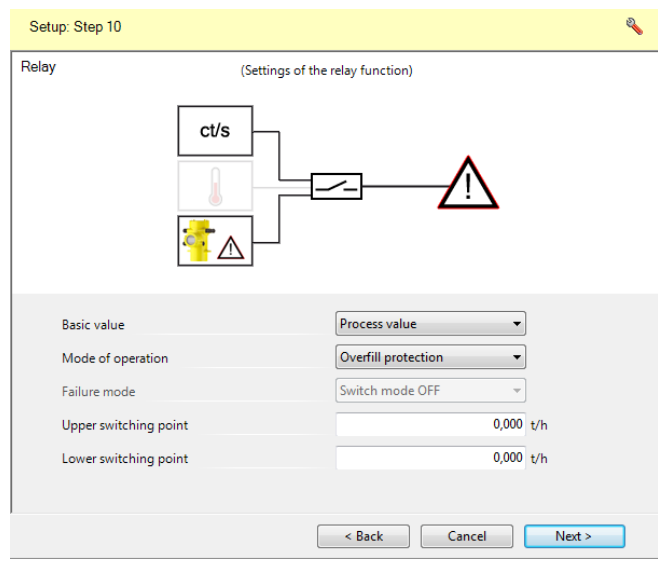

*Fig. 31: Saída de relé*

Nesta opção do menu pode-se ativar a saída de relé e definir a sua função e os seus pontos de comutação.

Se a emissão do valor do processo estiver ajustada, é possível selecionar entre Proteção contra transbordo ou Proteção contra funcionamento a seco.

As saídas de relé do sensor reagem da forma correspondente.

É possível selecionar "nenhuma" grandeza de referência. Nesse caso, a saída de relé trabalha como relé de sinalização de falha.

- Nenhuma O relé trabalha como relé de sinalização de falhas
- Temperatura do sistema eletrônico
- Valor do processo

"Nenhuma" grandeza de referência significa que a saída de relé trabalha como relé de sinalização de falha.

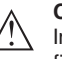

## **Cuidado:**

Independentemente da grandeza de referência selecionada, o relé fica sem corrente no caso de uma falha.

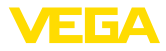

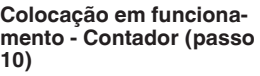

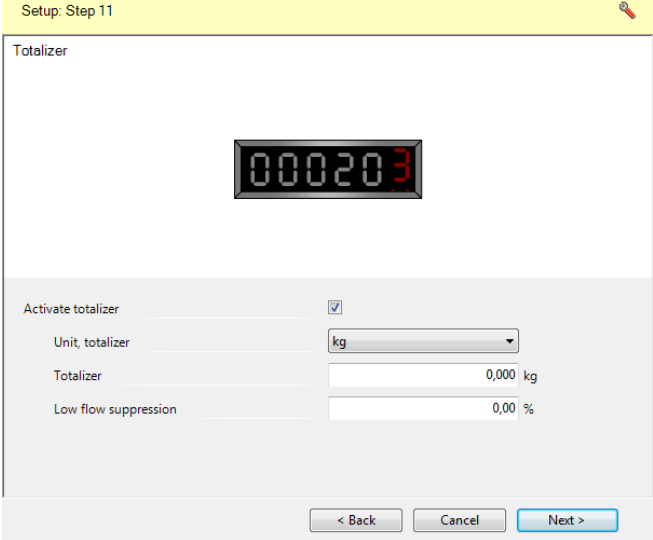

*Fig. 32: Configurar o contador*

Com esta função, o contador pode ser ativado, que é desativado de fábrica.

É possível ajustar para qual quantidade de material é emitido um impulso de contagem através da saída saída digital (transistor NPN).

A supressão de fugas define a partir de qual grau de enchimento, em por cento, o contador é ativado.

Assim é possível evitar que, com a correia transportadora vazia, a contagem não continue devido a sujeira ou baixas incrustações.

## **Concluir**

Conclua a configuração o assistente de colocação em funcionamento com um último passo. Após o fim do assistente, o programa salta novamente para o ambiente DTM já familiarizado.

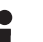

## **Informação:**

Após o assistente de colocação em funcionamento ter sido executado com êxito, é necessários ajustar ainda dois outros pontos no DTM.

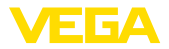

#### **Calibração - Determinação da taxa zero (DTM)**

## **Calibração**

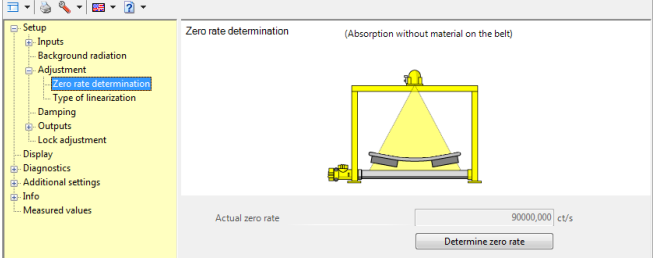

*Fig. 33: Determinar taxa zero (medição da taxa)*

Para aumentar a precisão de medição, é necessário efetuar uma determinação da taxa zero com a correia transportadora vazia. Preste atenção para que, durante a determinação da taxa zero, não seja transportado nenhum material ou para que não caia nenhum resto de material sobre a correia transportadora. Nesse caso, o procedimento teria que ser repetido.

Deixe a correia transportadora dar várias voltas completas para compensar desigualdades da correia ou do transportador. Quanto mais voltas forem dadas com a correia transportadora durante a determinação da taxa zero, mais precisa será essa determinação.

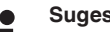

## **Sugestão:**

Para verificar a determinação da taxa zero (tara), pode ser realizada após a calibração uma medição de teste por 5 a 10 minutos com a esteira vazia. Se na medição não for adicionada nenhuma quantidade ou se a quantidade transportada for irrisória, isso significa que taxa taxa zero foi determinada corretamente.

- 1. Ligar a correia transportadora vazia e deixá-la funcionar Dica: marque a correia transportadora com fita adesiva colorida
- 2. Posicionar o reservatório de proteção contra radiações em "Lig"
- 3. Clique no botão "*Determinar taxa zero*"
- 4. Deixar a correia transportadora dar duas a três voltas completas
- 5. Termine a determinação da taxa zero
- 6. Parar a correia transportadora

O valor da taxa zero determinado é passado para o sensor

## **Nota:**

Caso ocorra forte desgaste da esteira, a determinação da taxa zero deveria ser repetida regularmente para manter constante a precisão de medição.

A determinação da taxa zero tem que ser novamente efetuada se a correia transportadora for substituída.

**Calibração - Linearização (DTM)**

Nesta opção do menu pode ser realizada a calibração do sensor. Na linearização, uma taxa de impulsos é atribuída ao peso total correspondente do material transportado.

43837-PT-131230 43837-PT-131230

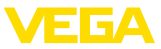

Por isso é importante determinar corretamente o peso do material transportado, utilizando eventualmente uma balança exata e aferida.

Além disso, preste atenção para que nenhum material transportado seja perdido e para que não entre material estranho. Caso a medição seja realizada com um caminhão, cuide para que haja condições de medição semelhantes (pesar sempre com ou sempre sem condutor do veículo, pesar o mesmo veículo ou compensar eventuais diferenças, veículo sem restos de material incrustado na superfície de carga, etc.).

Preste atenção também para que a densidade do material na linearização corresponda ao material original a ser medido mais tarde.

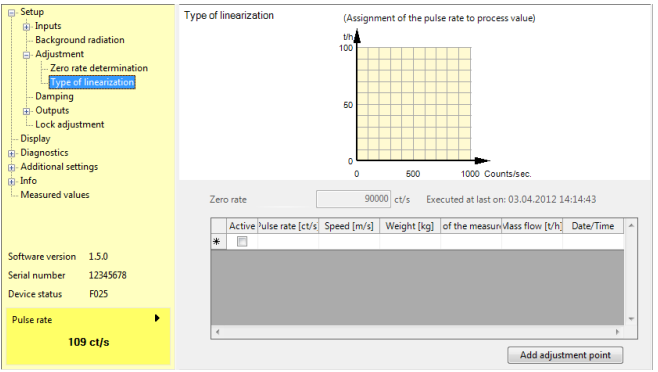

*Fig. 34: Adicionar pontos de calibração*

Condicionado pelo princípio de medição, não há nenhuma relação linear entre a taxa de impulsos e o nível de enchimento. Portanto, é necessário efetuar de qualquer maneira essa calibração (ou a linearização).

Para a obtenção de resultados com a maior exatidão possível, o ideal seria realizar essa calibração deveria com diferentes alturas de enchimento (débitos de material) da correia transportadora. Quanto maior a diferença entre os débitos, mais exata é a linearização.

A quantidade total de material transportado deve ser pesada de acordo com as possibilidades locais.

A quantidade total do material transportado pode ser colocada em um caminhão e o peso pode ser determinado com uma balança de caminhões. Ou ao contrário: o material pode ser pesado antes da medição e disponibilizado para a linearização. Uma outra possibilidade seria transportar o material para um reservatório apoiado sobre células de pesagem.

A linearização pode ser realizada por dois diferentes métodos:

- Dinâmico com a correia transportadora em movimento
- Estático com a correia transportadora parada

## **Linearização dinâmica**

Na linearização dinâmica, é simulada uma operação real da correia transportadora com uma quantidade de material conhecida. Para

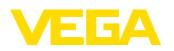

uma linearização dinâmica, são necessários pelo menos 20 % do valor máximo do processo. Se a faixa de medição for de, por exemplo, 0 … 200 t, deveriam ser disponibilizadas para a linearização pelo menos 40 t do material.

Como na determinação da taxa zero, também aqui a linearização é mais exata, quanto mais tempo ela durar e quanto maior for a diferença entre as alturas de enchimento. Por esse motivo, linearizações são normalmente realizadas com a quantidade máxima de material; no nosso exemplo, com 200 t.

## **Sugestão:**

Em uma linearização, muitos fatores técnicos ou decorrentes do processo podem causar um erro de medição. Portanto, disponibilize para a linearização uma quantidade suficiente de material para repetir a medição, caso isso venha a ser necessário.

- Tem-se uma quantidade de material conhecida, que será colocada continuamente na correia transportadora.
- Encher a correia transportadora com carga máxima possível  $(100\%)$ .
- 1. Carregue a correia transportadora continuamente com uma quantidade de material conhecida.

Pese o material com uma balança para correia transportadora ou com uma balança para caminhões.

Preste atenção para que o material utilizado corresponda ao material a ser medido mais tarde.

- 2. Ligue a correia transportadora.
- 3. Clique em "*Iniciar medição*", assim que o primeiro material passar pelo ponto de medição.
- 4. A passagem do material deveria durar vários minutos.
- 5. Clique em "*Parar medição*", assim que o último material passar pelo ponto de medição.
- 6. A taxa de contagem medida é indicada em ct/s. Isso é a quantidade de contagens por segundo, ou seja, a quantidade de radiação medida recebida atualmente pelo sensor.
- 7. Ajuste agora a quantidade de material (por exemplo, kg, t, lb). Neste caso, trata-se da quantidade total de material transportado durante a medição.

Com isso, a taxa de contagem atual é atribuída à respectiva quantidade de material.

8. Clique em "*Concluir*".

Aceite o par de valores através de "*Aplicar*".

Faça uma linearização para diversas alturas de carga. Recomendamos duas a três medições.

Quando se ajusta vários pontos de linearização com diferentes alturas de carga, a medição fica mais exata.

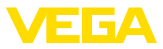

## **Linearização estática**

Em uma linearização, é simulada a carga típica da correia transportadora com uma quantidade de material conhecida e um comprimento definido da correia.

Os pontos de calibração são ajustados em kg/m.

## **Sugestão:**

Para que o material possa ser carregado sobre a correia de modo uniforme e sem perdas, recomendamos o uso de um quadro de madeira pré-confeccionado.

- Tem-se uma quantidade conhecida de material com tipo e altura típicos, que se encontra sobre um trecho curto da correia transportadora.
- A velocidade contínua da correia é conhecida da correia ou pode ser medida.
- Encher a correia transportadora com a maior carga possível  $(100 %)$ .
- A correia transportadora pode ser movimentada lentamente com a mão.

Caso não haja a possibilidade de mover a correia lentamente com a mão e o material seja leve, o material pode ser colocado sobre uma folha longa de plástico e puxar a folha lentamente pelo quadro de medição. Caso o peso da folha não seja irrisório, ele deve mais tarde ser somado ao peso do material.

Preste atenção para que não se entre na área de controle do sistema de medição, cortando a folha com o comprimento correto.

- 1. Assegure-se de que o reservatório de proteção contra radiações esteja fechado e trancado (posição: Off)
- 2. Carregue a correia transportadora uniformemente com uma quantidade conhecida de material, por exemplo, 60 kg em um comprimento de 1 m.

Preste atenção para que o tipo e a altura do material utilizado correspondam aos do material a ser medido mais tarde.

- 3. Mova o trecho com o material para o quadro de medição do WEIGHTRAC 31.
- 4. Ligue o reservatório de proteção contra radiações (On).
- 5. Clique em "*Iniciar medição*".
- 6. Mova a correia lentamente com a mão ou puxe o material sobre uma folha. Este procedimento deveria durar entre 5 a 10 minutos.
- 7. Clique em "*Parar medição*".
- 8. A taxa de contagem medida é indicada em ct/s. Isso é a quantidade de contagens por segundo, ou seja, a quantidade de radiação medida recebida pelo sensor atualmente.
- 9. Ajuste agora a quantidade de material (por exemplo, kg, t, lb). Neste caso, trata-se da quantidade total de material que se encontrava sobre a correia durante a medição.

Ajuste o comprimento do trecho da correia transportadora (por exemplo, 1 m).

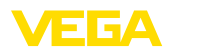

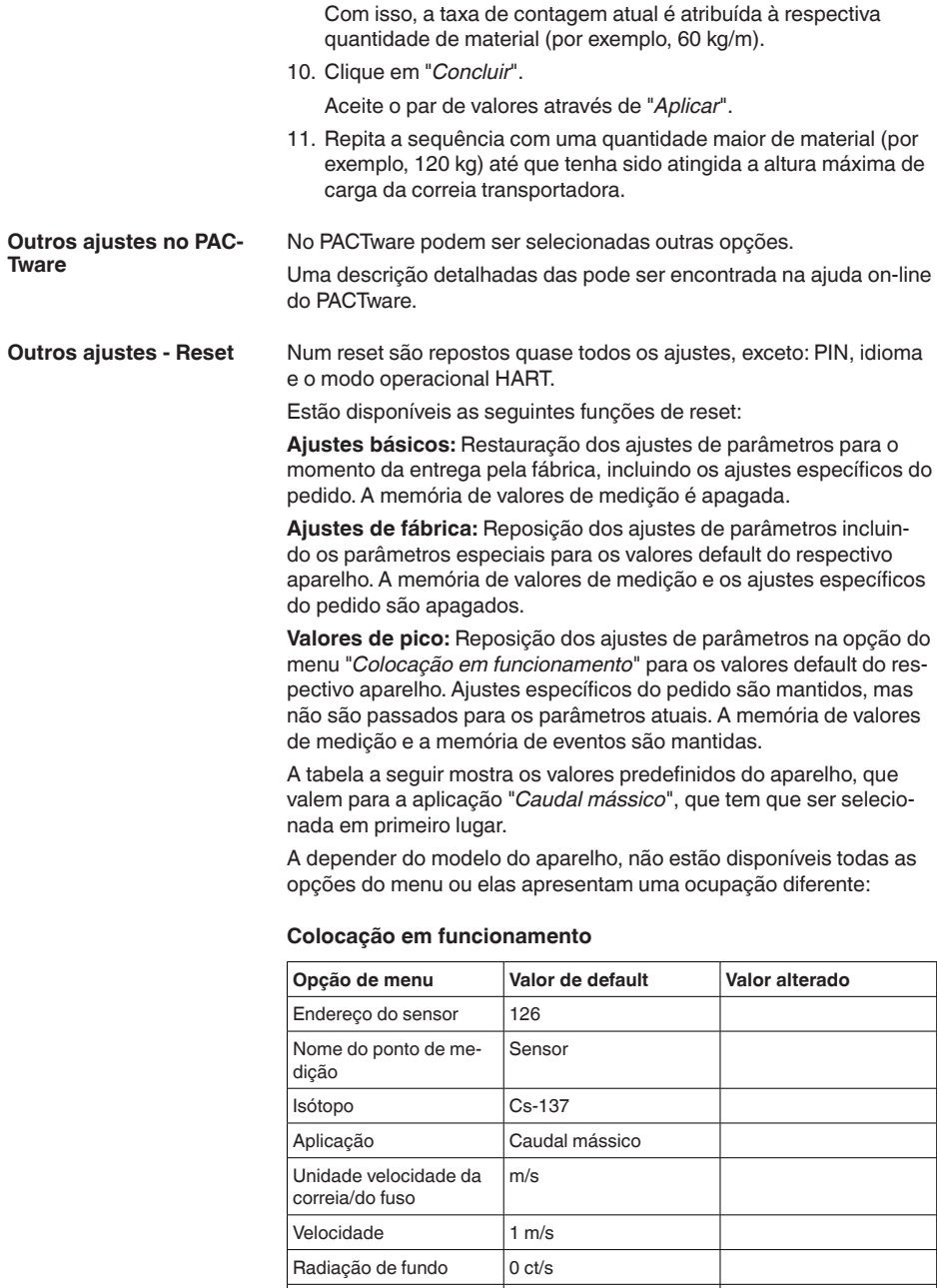

Unidade do valor do pro-t/h

cesso

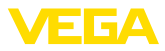

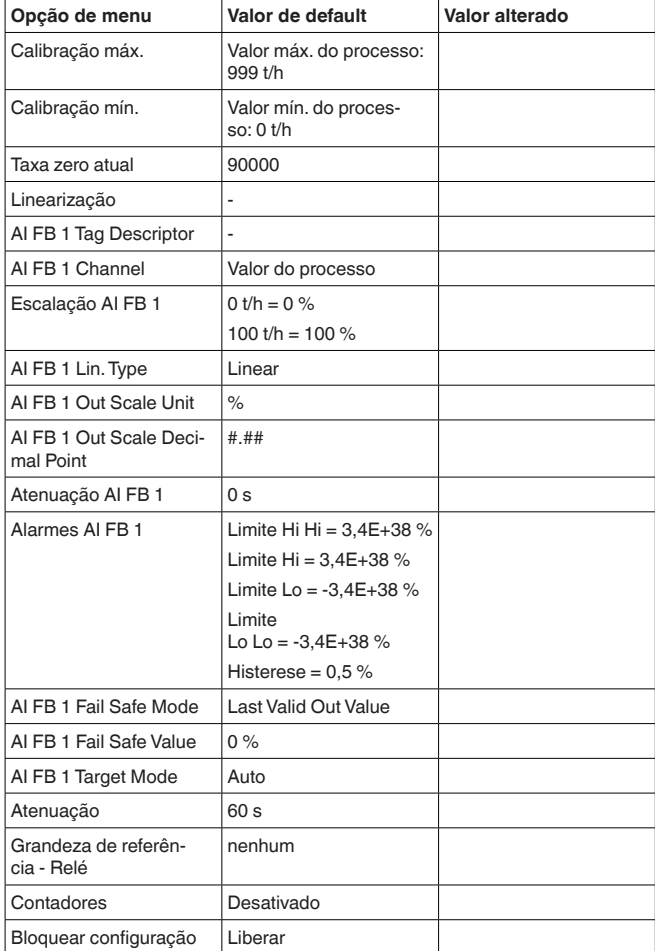

## **Display**

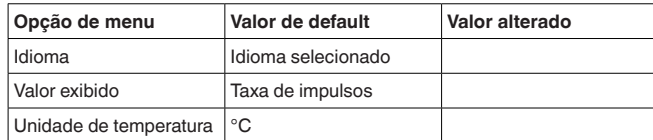

## **Outros ajustes - AI FB 2**

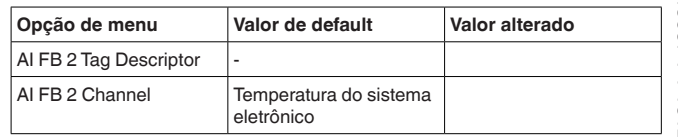

43837-PT-131230 43837-PT-131230

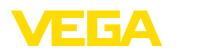

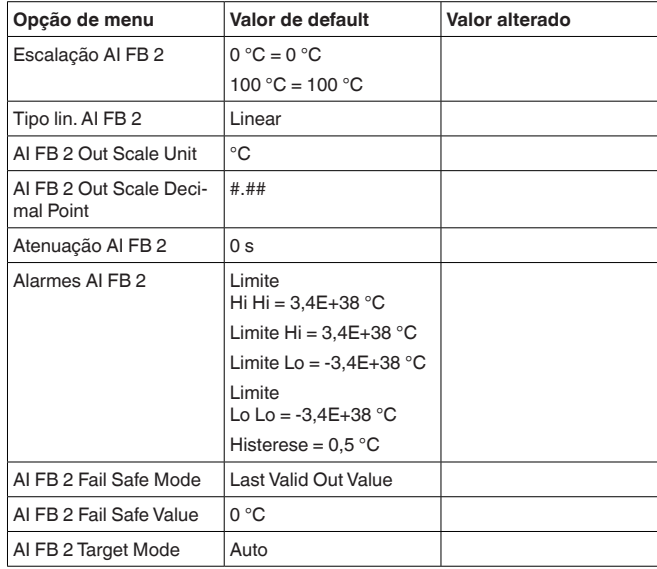

## **Outros ajustes - AI FB 3**

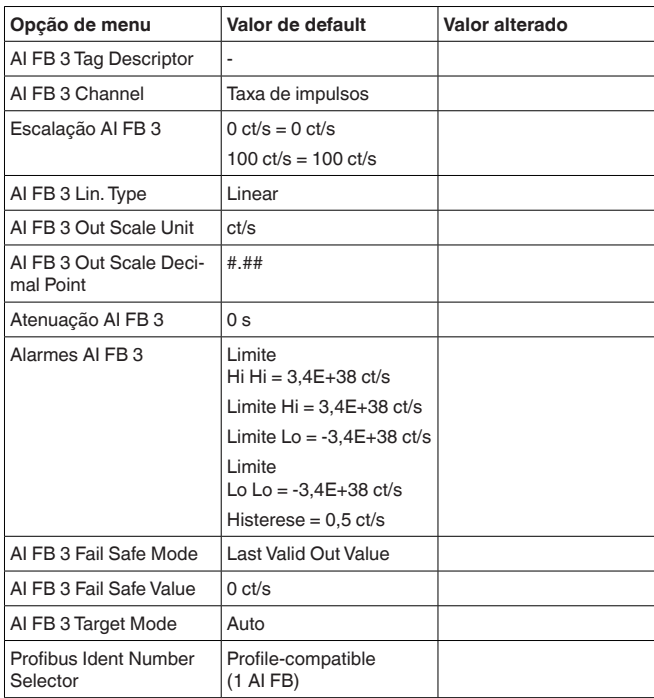

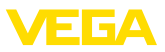

# **7.4 Armazenamento dos dados de parametrização**

Recomendamos documentar ou salvar os dados dos parâmetros através do PACTware. Assim eles estarão à disposição para uso posterior ou para fins de manutenção.

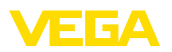

# **8 Diagnóstico e assistência técnica**

# **8.1 Manutenção**

Se o aparelho for utilizado conforme a finalidade, não é necessária nenhuma manutenção na operação normal.

O reservatório de proteção contra radiações tem que ser controlado em intervalos regulares. Maiores informações podem ser encontradas no manual de instruções do reservatório de proteção contra radiações.

# **8.2 Mensagens de status**

O aparelho dispõe de uma função de automonitoração e diagnóstico conforme NE 107 e VDI/VDE 2650. Além das mensagens de status apresentadas nas tabelas a seguir, é possível visualizar mensagens de erro ainda mais detalhadas através da opção do menu "*Diagnóstico*" através do módulo de visualização e configuração, PACTware/ DTM.

#### As mensagens de status são subdividas nas seguintes categorias: **Mensagens de status**

- **Avaria**
- Controle de funcionamento
- Fora da especificação
- Necessidade de manutenção

e mostradas mais claramente por pictogramas:

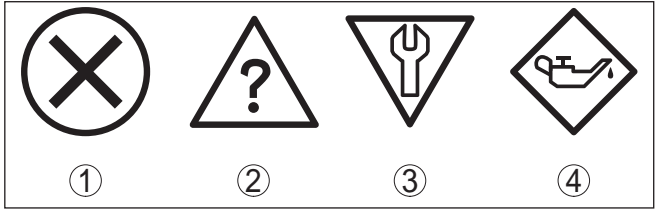

*Fig. 35: Pictogramas das mensagens de status*

- *1 Falha (Failure) vermelha*
- *2 Fora da especificação (Out of specification) - amarela*
- *3 Controle de funcionamento (Function check) laranja*
- *4 Necessidade de manutenção (Maintenance) azul*

**Falha (Failure):** o aparelho emite uma mensagem de falha devido ao reconhecimento de uma falha no funcionamento.

A mensagem de status está sempre ativa. O usuário não pode desativá-la.

**Controle de funcionamento (Function check):** trabalho no aparelho, o valor de medição está temporariamente inválido (por exemplo, durante uma simulação).

Esta mensagem de status encontra-se desativada de forma padrão. Uma ativação pelo usuário é possível através do PACTware/DTM ou EDD.

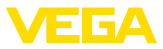

**Fora de especificação (Out of specification):** o valor de medição está inseguro, pois a especificação do aparelho foi ultrapassada (por exemplo, temperatura do sistema eletrônico).

Esta mensagem de status encontra-se desativada de forma padrão. Uma ativação pelo usuário é possível através do PACTware/DTM ou EDD.

**Necessidade de manutenção (Maintenance):** funcionamento do aparelho limitado por influências externas. A medição é influenciada, o valor de medição ainda é válido. Planejar a manutenção do aparelho, pois é de se esperar uma falha no futuro próximo (por exemplo, devido a incrustações).

Esta mensagem de status encontra-se desativada de forma padrão. Uma ativação pelo usuário é possível através do PACTware/DTM ou EDD.

**Failure**

A tabela a seguir mostra os códigos de erro e os textos da mensagem de status "*Failure*", fornecendo informações sobre a causa e sobre como solucionar o problema.

Exemplo de uma mensagem de erro

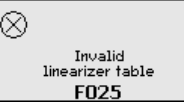

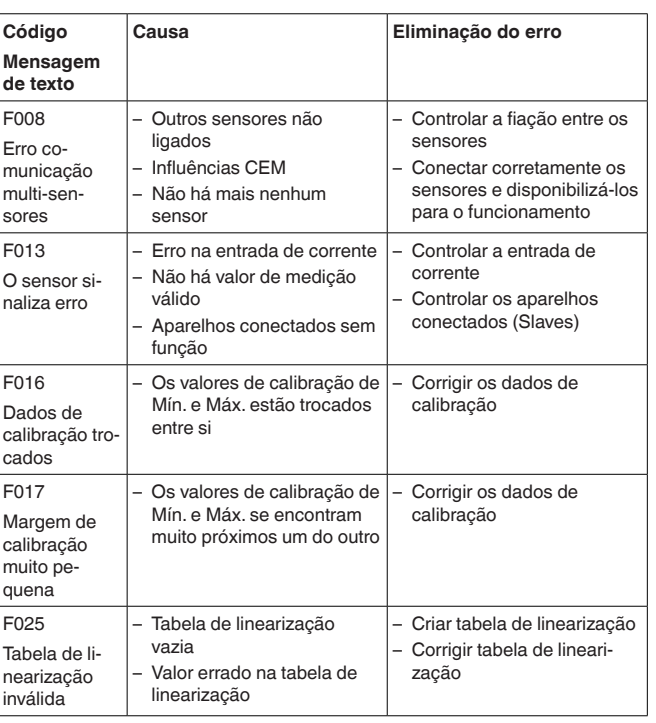

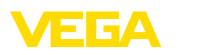

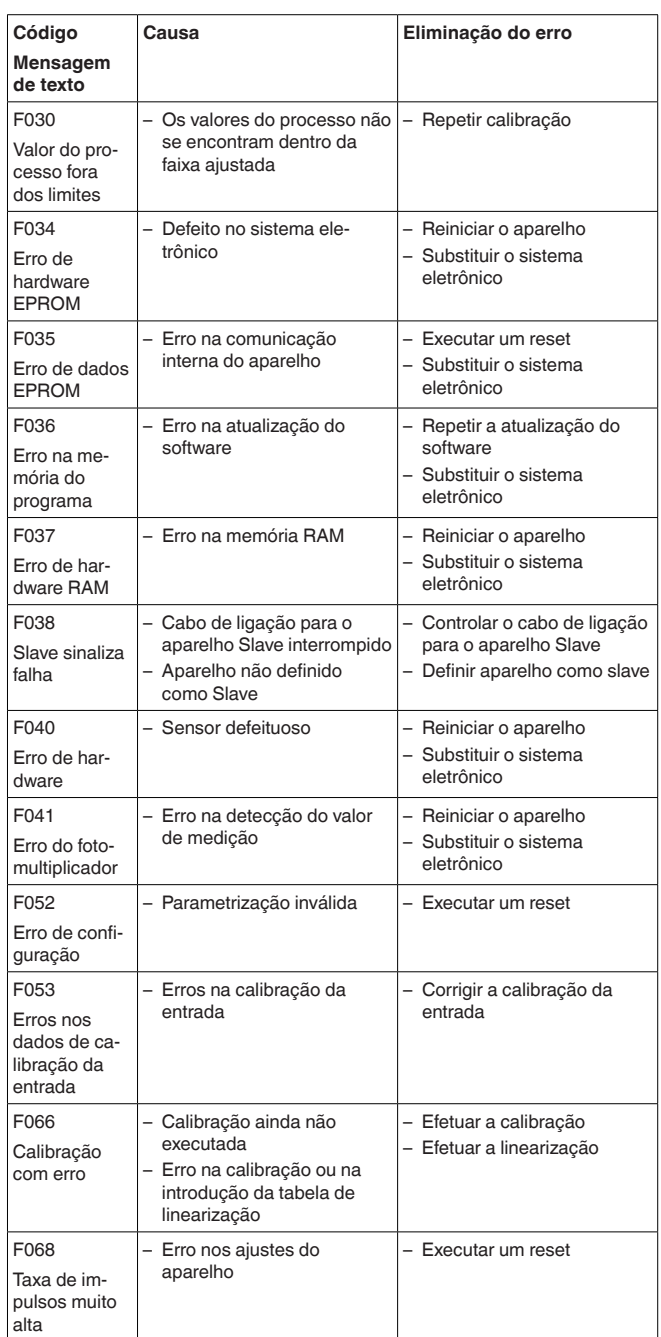

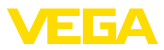

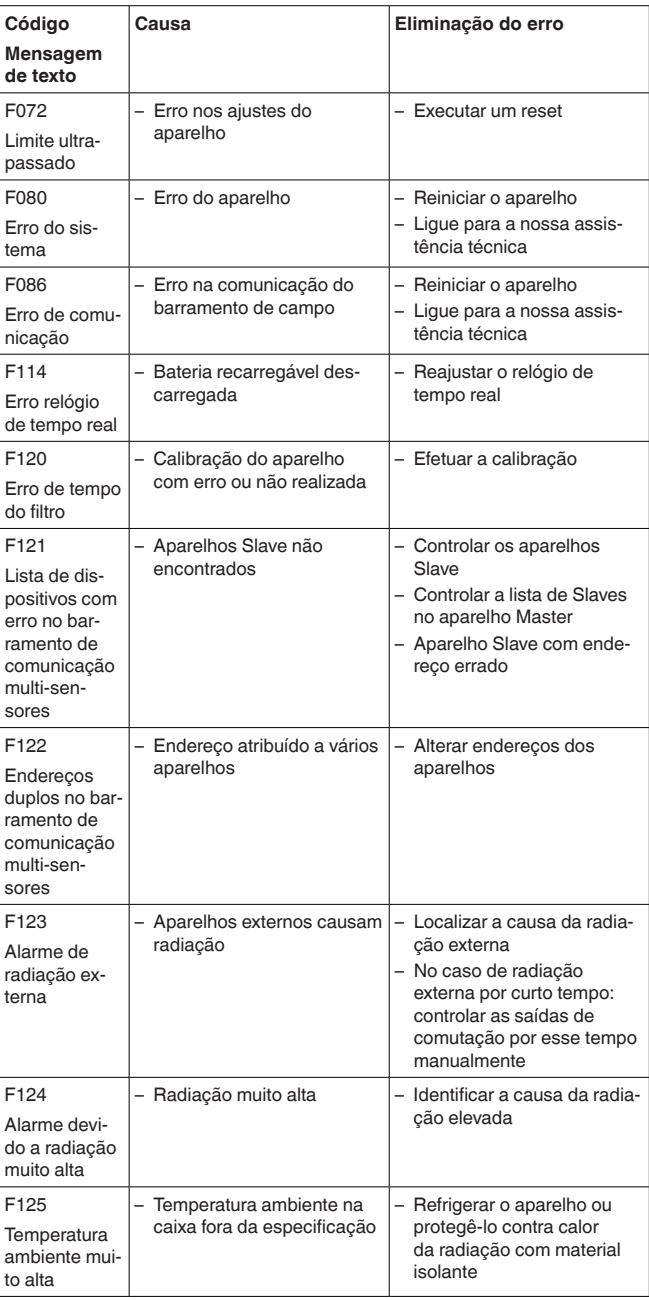

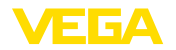

## **Function check**

A tabela a seguir mostra os códigos de erro e os textos da mensagem de status "*Function check*", fornecendo informações sobre a causa e sobre como solucionar o problema.

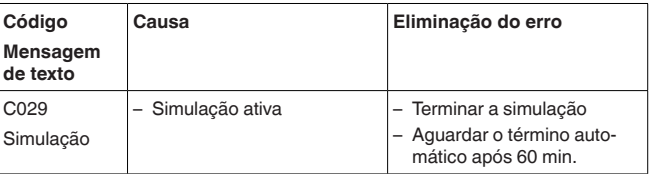

## **Out of specification**

A tabela a seguir mostra os códigos de erro e os textos da mensagem de status "Out of specification", fornecendo informações sobre a causa e sobre como solucionar o problema.

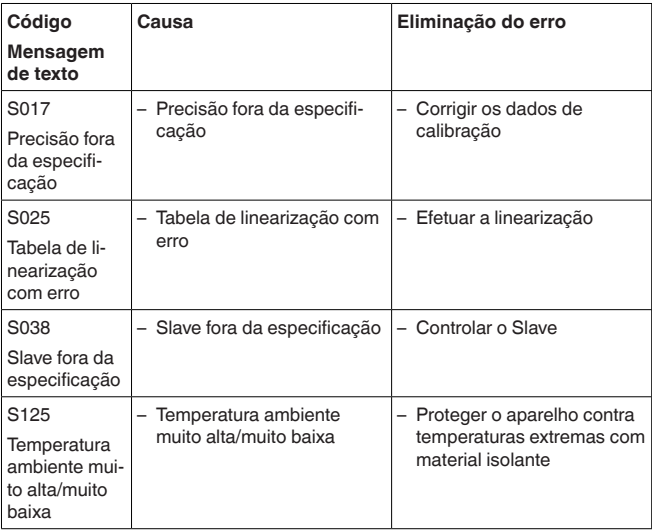

## **Maintenance**

**de falhas**

O aparelho não tem nenhuma mensagem de status para a área "*Maintenance*".

## **8.3 Eliminar falhas**

É de responsabilidade do proprietário do equipamento tomar as devidas medidas para a eliminação de falhas surgidas. **Comportamento em caso** 

**Procedimento para a eliminação de falhas**

As primeiras medidas a serem tomadas:

- Avaliação de mensagens de erro, por exemplo, através do módulo de visualização e configuração
- Verificação do sinal de saída
- Tratamento de erros de medição

Outras possibilidades de diagnóstico mais abrangentes são oferecidas por um PC com o programa PACTware e o DTM adequado. Em

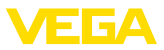

muitos casos, as causas podem ser assim identificadas e as falhas eliminadas.

# **(determinação de caudal mássico)**

**Controlar o sinal de saída** A tabela a seguir descreve possíveis erros na saída de sinal e auxilia na sua eliminação:

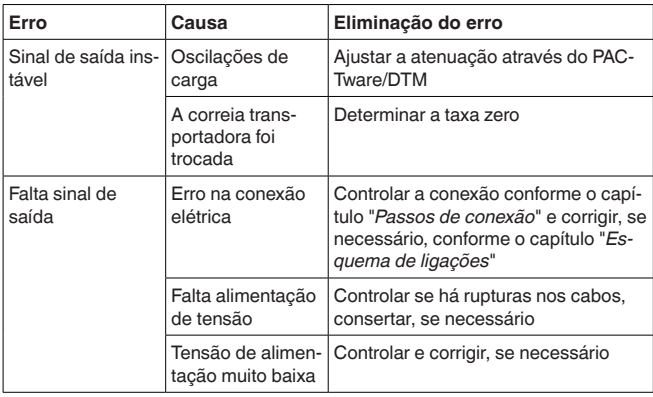

## **Outras falhas**

A tabela a seguir descreve possíveis erros, que eventualmente não provocam uma mensagem de erro:

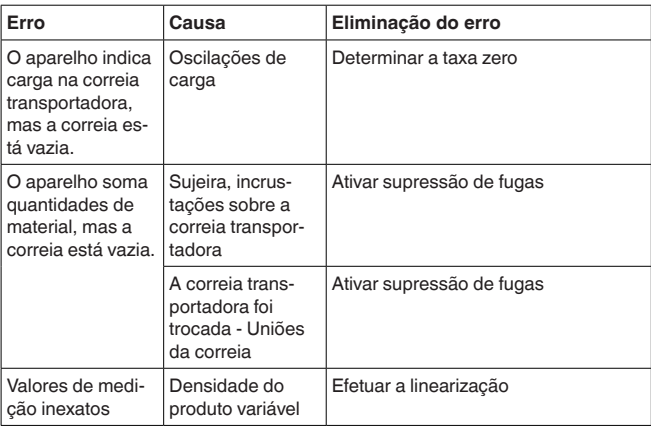

## Comportamento após a **eliminação de uma falha**

A depender da causa da falha e das medidas tomadas, se necessário, executar novamente os passos descritos no capítulo "*Colocar em funcionamento*" ou controlar se está plausível e completo.

#### **Hotline da assistência técnica - Serviço de 24 horas**

Caso essas medidas não tenham êxito, ligue, em casos urgentes, para a hotline da assistência técnica da VEGA - Tel. **+49 1805 858550**.

A hotline está disponível também fora no horário normal de atendimento, 7 dias por semana, 24 horas por dia.

Pelo fato de oferecermos esse serviço para todo o mundo, o atendimento é realizado no idioma inglês. O serviço é gratuito. O único custo são as tarifas telefônicas.

# **8.4 Trocar o módulo elétrônico**

Em caso de defeito, o módulo eletrônico pode ser trocado pelo usuário.

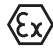

Em aplicações Ex, só podem ser utilizados um aparelho e um módulo eletrônico com a respectiva homologação Ex.

Caso não haja um módulo eletrônico disponível, ele pode ser encomendado junto a seu representante da VEGA. Os módulos eletrônicos são adequados somente para o respectivo sensor, apresentando também diferenças na saída de sinais e na alimentação de tensão.

O novo módulo eletrônico tem que ser carregado com os ajustes de fábrica do sensor. Para tal há as seguintes possibilidades:

- Pela fábrica
- No local, pelo usuário

Em ambos os casos, é necessário indicar o número de série do sensor. Esse número de série pode ser consultado na placa de características do aparelho, no interior da caixa ou na nota de entrega.

Ao carregar diretamente no local, os dados do pedido têm que ser anteriormente baixados da internet (vide manual "*Módulo eletrônico*").

# **8.5 Atualização do software**

Para atualizar o software do sensor, são necessários os seguintes componentes:

- Sensor
- Alimentação de tensão
- Adaptador de interface VEGACONNECT
- PC com PACTware
- Software atual do sensor como arquivo

O software atual do sensor e informações detalhadas sobre o procedimento podem ser encontrados no endereço www.vega.com/downloads em "*Software*".

As informações para a instalação encontram-se no arquivo baixado.

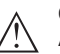

## **Cuidado:**

Aparelhos com homologações podem estar vinculados a determinadas versões do software. Ao atualizar o software, assegure-se, portanto, de que a homologação não perderá sua validade.

Informações detalhadas podem ser consultadas na internet, em www.vega.com/downloads e "*Homologações*".

# **8.6 Procedimento para conserto**

O procedimento a seguir refere-se somente ao sensor. Caso venha a ser necessário consertar o reservatório de proteção contra radiações, as respectivas instruções podem ser consultadas no seu manual de instruções.

O formulário para conserto e informações detalhadas sobre o procedimento podem ser encontrados no endereço www.vega.com/downloads em "Formulários e certificados".

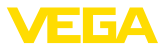

Assim poderemos efetuar mais rapidamente o conserto, sem necessidade de consultas.

Caso seja necessário um conserto do aparelho, proceder da seguinte maneira:

- Imprima e preencha um formulário para cada aparelho
- Limpe o aparelho e empacote-o de forma segura.
- Anexe o formulário preenchido e eventualmente uma ficha técnica de segurança no lado de fora da embalagem
- Consulte o endereço para o envio junto ao representante responsável, que pode ser encontrado na nossa homepage www.vega.com.

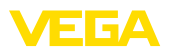

# **9 Desmontar**

# **9.1 Passos de desmontagem**

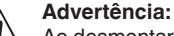

Ao desmontar, ter cuidado com condições perigosas do processo, como, por exemplo, pressão no reservatório ou tubo, altas temperaturas, produtos tóxicos ou agressivos, etc.

Leia os capítulos "*Montagem*" e "*Conectar à alimentação de tensão*" e execute os passos neles descritos de forma análoga, no sentido inverso.

# **9.2 Eliminação de resíduos**

O aparelho é composto de materiais que podem ser reciclados por empresas especializadas. Para fins de reciclagem, o sistema eletrônico foi fabricado com materiais recicláveis e projetado de forma que permite uma fácil separação dos mesmos.

A eliminação correta do aparelho evita prejuízos a seres humanos e à natureza e permite o reaproveitamento de matéria-prima.

Materiais: vide"*Dados técnicos*"

Caso não tenha a possibilidade de eliminar corretamente o aparelho antigo, fale conosco sobre uma devolução para a eliminação.

## **Diretriz WEEE 2002/96/CE**

O presente aparelho não está sujeito à diretriz der WEEE (Waste Electrical and Electronic Equipment) 2002/96/CE e às respectivas leis nacionais. Entregue o aparelho diretamente a uma empresa especializada em reciclagem e não aos postos públicos de coleta, destinados somente a produtos de uso particular sujeitos à diretriz WEEE.

# **10 Anexo**

# **10.1 Dados técnicos**

## **Dados gerais**

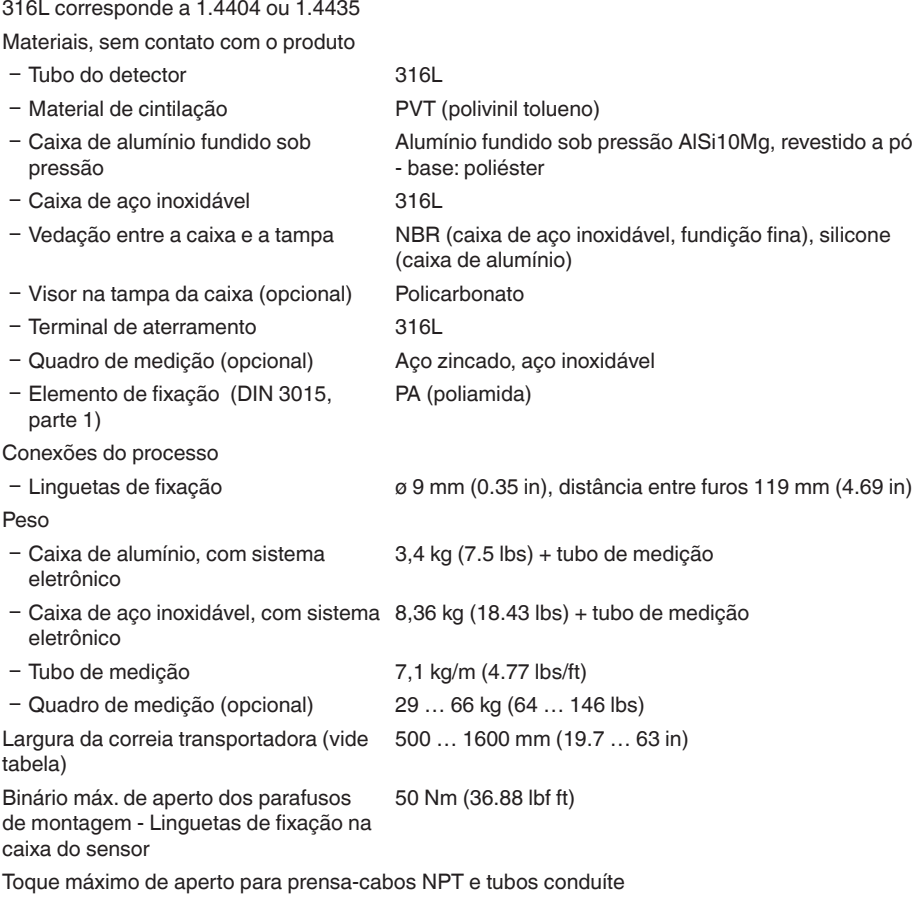

Ʋ Caixa de alumínio/aço inoxidável 50 Nm (36.88 lbf ft)

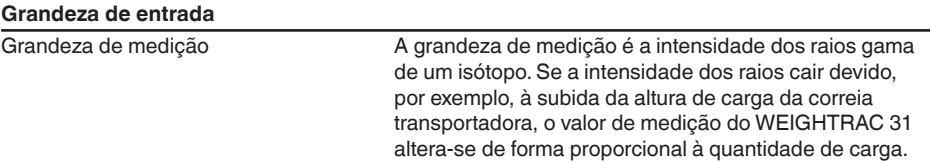

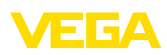

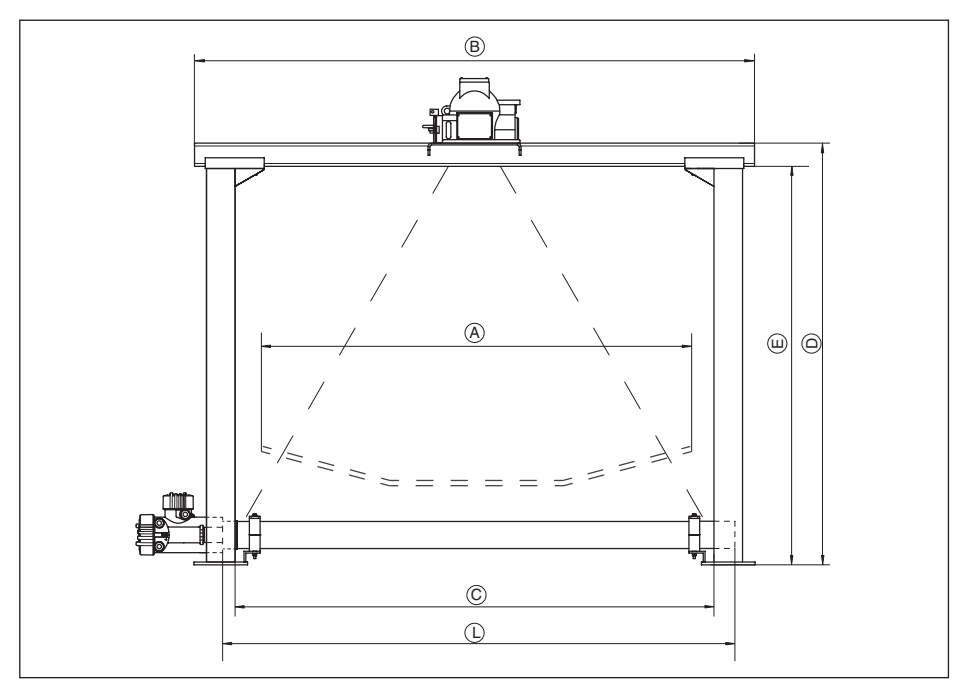

*Fig. 36: Dados referentes à grandeza de entrada*

- *A Largura máxima da correia transportadora*
- *B Largura total Travessa*
- *C Largura livre (medida interna) Quadro de medição*
- *D Altura total Quadro de medição*
- *E Altura livre (medida interna) Quadro de medição*
- *L Comprimento do detector (comprimento do aparelho)*

## **Dimensões/Quadro de medição (opcional)**

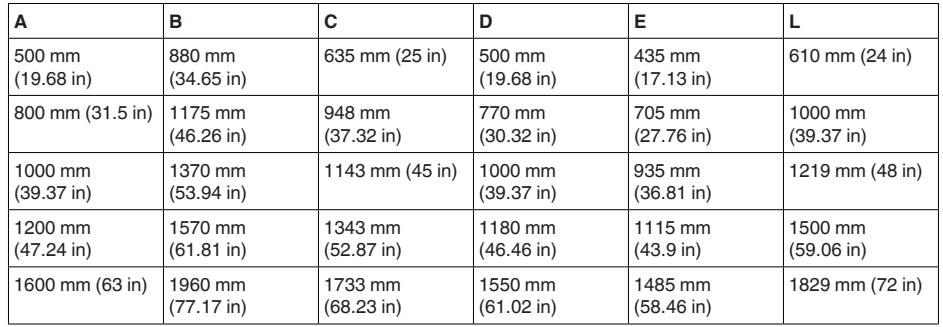

Largura de medição (L) 610 … 1829 mm (24 … 72 in)

Entrada analógica

43837-PT-131230

43837-PT-131230

- Tipo de entrada 4 ... 20 mA, passiva

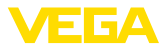

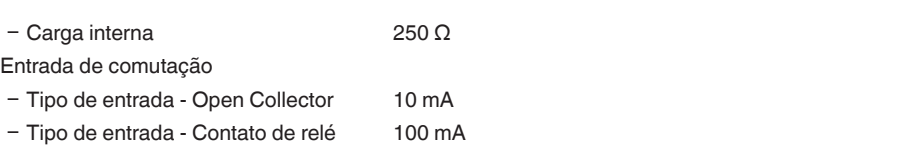

#### **Grandeza de saída - Medição de caudal mássico**  $\frac{\sin \alpha}{\cos \alpha}$

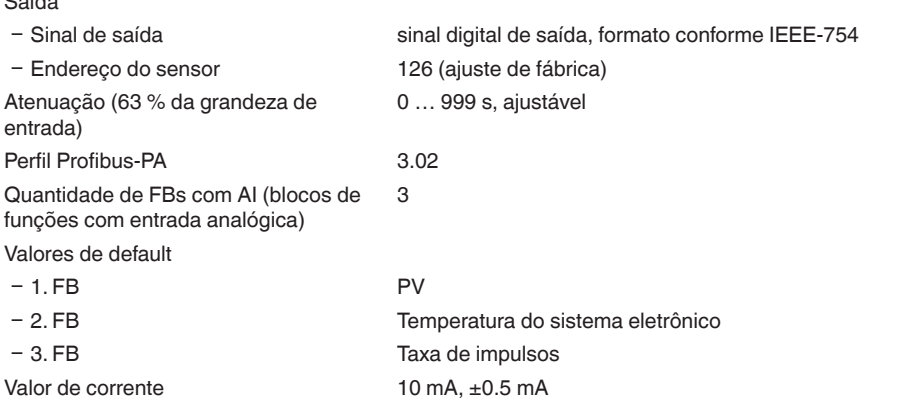

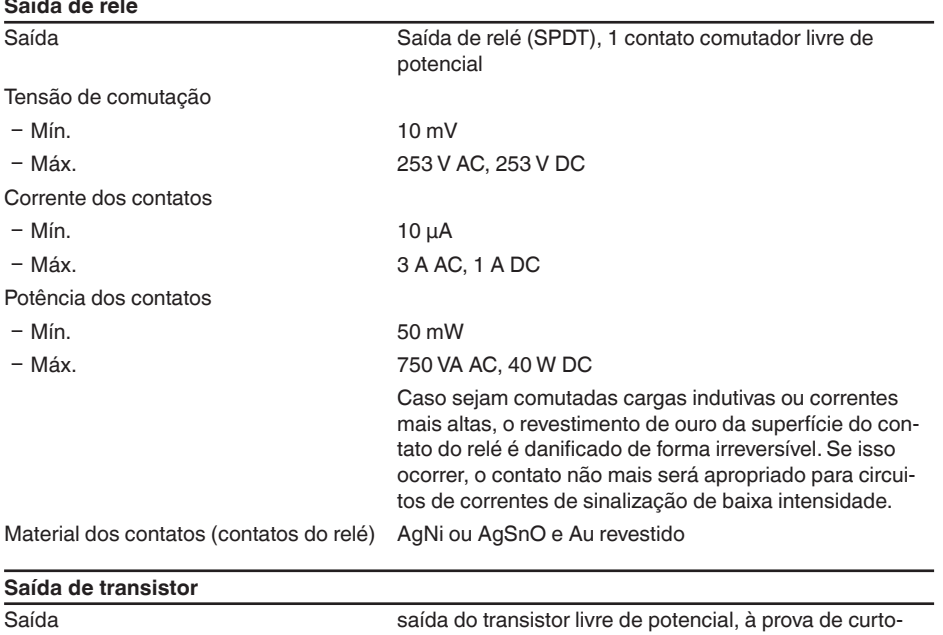

circuito

Corrente de carga < 400 mA

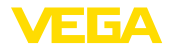

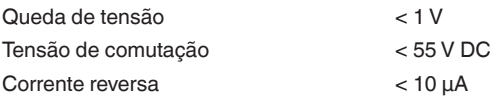

## **Precisão de medição (de acordo com DIN EN 60770-1)**

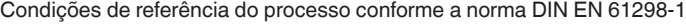

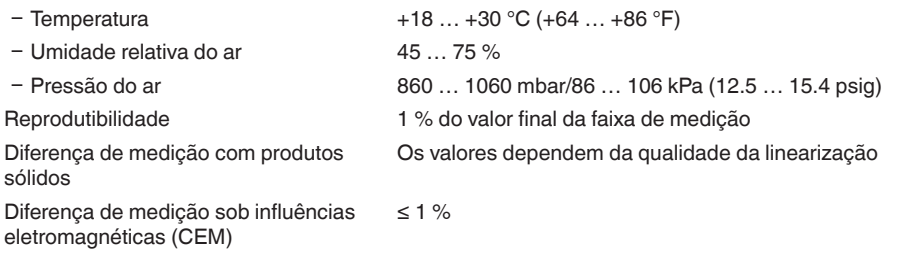

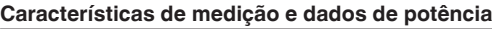

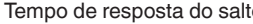

 $T_{\text{CO}}^{4}$   $\leq$  5 s (com atenuação de 1 s)

## **Condições ambientais**

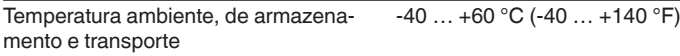

## **Condições do processo**

Para as condições do processo, devem ser observados também os dados da placa de características. Vale sempre o valor menor.

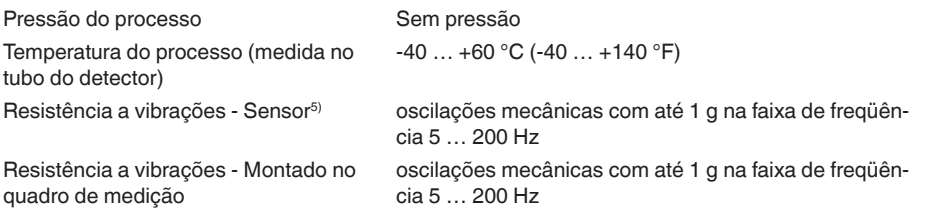

## **Dados eletromecânicos - Modelo IP 66/IP 67**

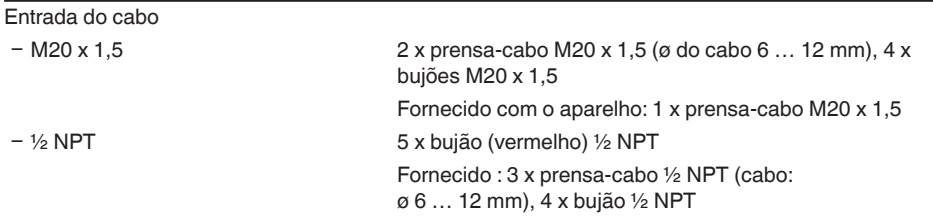

4) Margem de tempo após alteração repentina da distância de medição em, no máximo, 0,5 m em aplicações com líquido, máximo de 2 m em aplicações com produtos sólidos, até que o sinal de saída atinja pela primeira vez 90 % do seu valor constante (IEC 61298-2).

5) Controlado segundo as diretrizes da Germanischen Lloyd, curva característica GL 2.

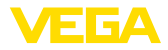

Terminais de pressão para seção transversal do cabo

- $-$  Fio rígido, fio flexível  $0,2...2,5$  mm<sup>2</sup> (AWG 24 ... 14)
- $-$  Fio com terminal 0,2 ... 1,5 mm<sup>2</sup> (AWG 24 ... 16)

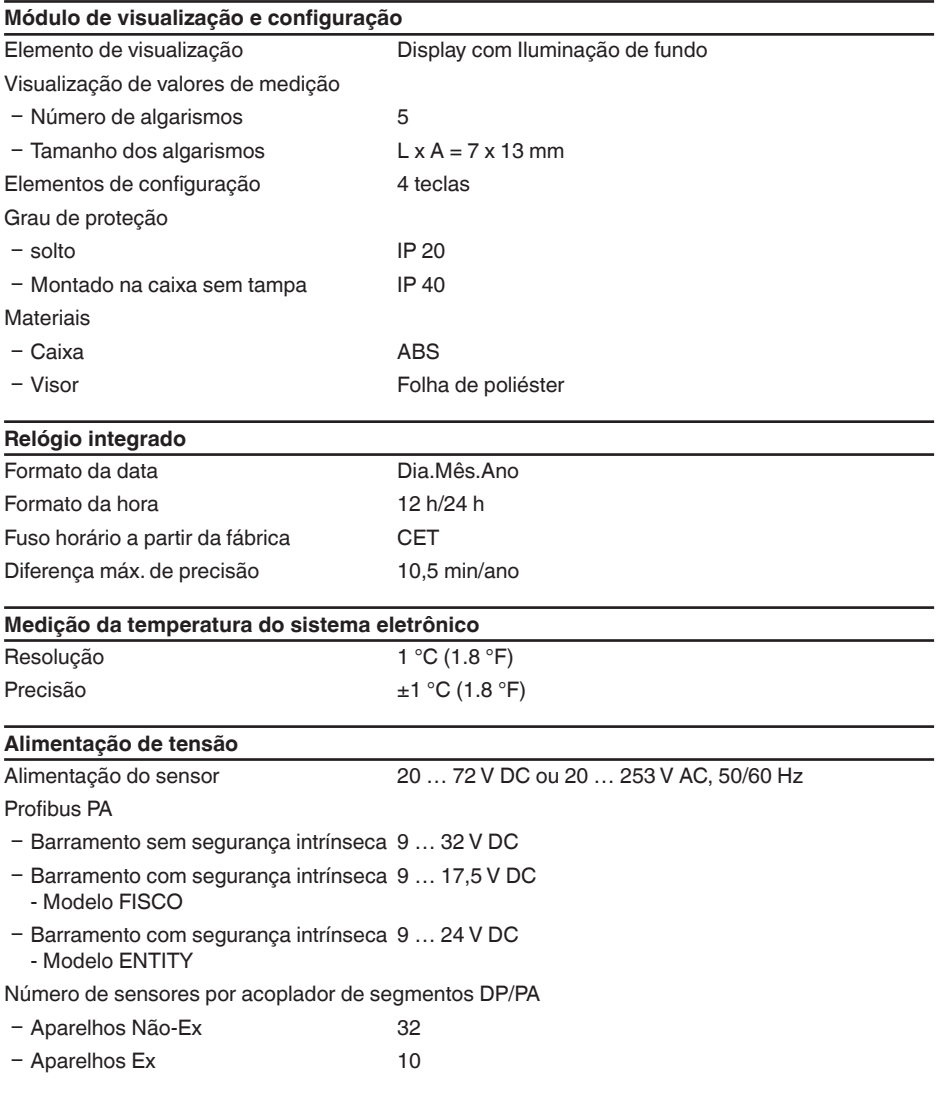
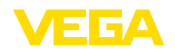

#### **Medidas de proteção elétrica**

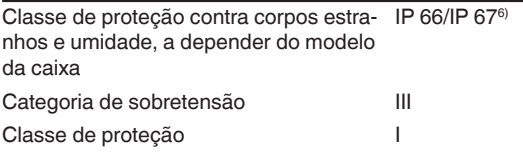

#### **Homologações**

Aparelhos com homologações podem apresentar dados técnicos divergentes, a depender do modelo.

Portanto, deve-se observar os respectivos documentos de homologação desses aparelhos, que são fornecidos juntamente com o equipamento ou que podem ser baixados na nossa homepage www.vega.com em "*VEGA Tools*" e em www.vega.com/downloads e "*Homologações*"

# **10.2 Comunicação Profibus PA**

### **Arquivo-mestre do aparelho**

O arquivo-mestre do aparelho (GSD) contém os dados característicos do aparelho Profibus PA. Fazem parte desses dados, por exemplo, as taxas de transmissão admissíveis e as informações sobre os valores de diagnóstico e o formato do valor de medição fornecido pelo aparelho PA.

Para a ferramenta de projeto da rede do Profibus é disponibilizado adicionalmente um arquivo Bitmap, que é inicializado automaticamente na integração do arquivo GSD. O arquivo Bitmap serve para a representação simbólica do aparelho PA na ferramenta de configuração.

### **Número ID**

Cada aparelho Profibus recebe da Organização de Usuários Profibus (PNO) um número inequívoco como número de identificação (ID). Esse número também se encontra no nome do arquivo GSD. Como alternativa para esse arquivo GSD específico do fabricante, a PNO disponibiliza ainda um arquivo geral específico do perfil. Caso seja utilizado esse arquivo GSD geral, o sensor tem que ser configurado com o ID específico do perfil através de um software DTM. De forma padrão, o sensor trabalha com o ID específico do fabricante. Se os aparelhos forem utilizados em um acoplador de segmentos SK-2 ou SK-3, não é necessário nenhum arquivo GSD especial.

A tabela a seguir indica o ID dos aparelhos e o nome do arquivo GSD para a série de sensores PROTRAC.

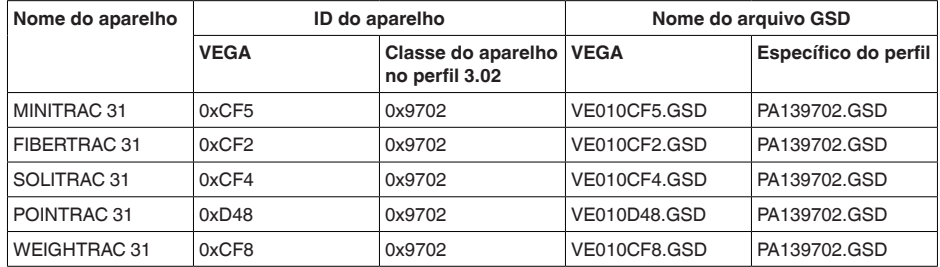

6) Pré-requisito para que seja atingida a proteção é o cabo adequado.

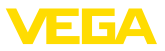

### **Permutação cíclica de dados**

Os dados do valor de medição são lidos ciclicamente do master classe 1 (por exemplo, CLP) durante a operação. O diagrama em bloco a seguir mostra os dados, aos quais o CLP tem acesso.

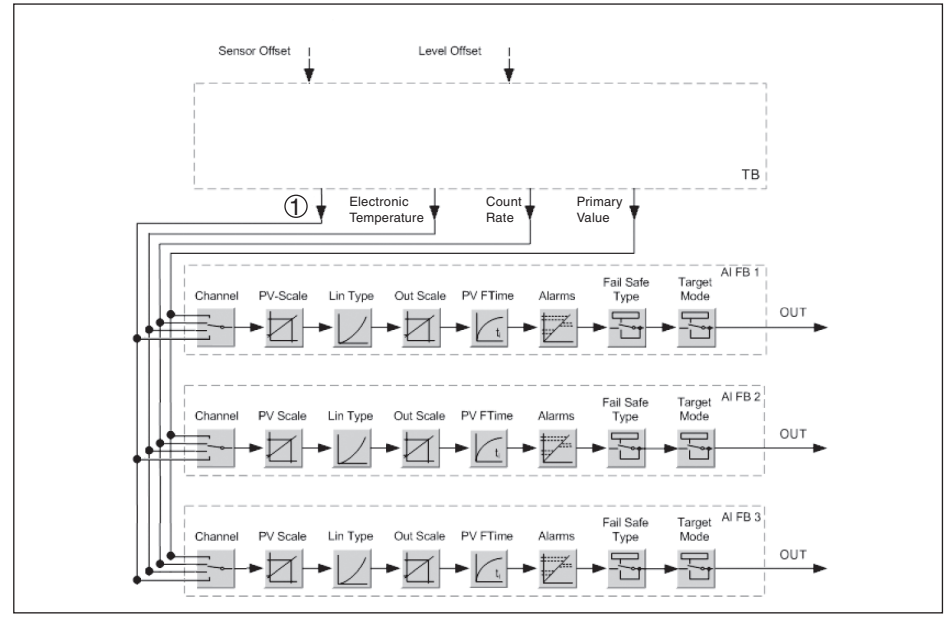

*Fig. 37: WEIGHTRAC 31: Block diagram with AI FB 1 … AI FB 3 OUT values*

- *TB Transducer Block*
- 

- *FB 1 … FB 3 Function Block 1 Valor de saída, ajustável (a depender do tipo de aparelho e da aplicação - vide lista a seguir)*
- Temperatura do processo
- Densidade do vapor
- **Densidade**
- Corrente volumétrica
- Massa
- Velocidade da correia
- **Cargax**

### **Módulos dos sensores PA**

Para a permutação cíclica de dados, o WEIGHTRAC 31 coloca os seguintes módulos à disposição:

- AI FB1 (OUT)
	- Valor de saída do AI FB1 após escalação
- AI FB2 (OUT)
	- Valor de saída do AI FB2 após escalação
- AI FB3 (OUT)
	- Valor de saída do AI FB3 após escalação
- Free Place
	- Este módulo tem que ser utilizado caso um valor no telegrama de dados do tráfego cíclico de dados não deva ser utilizado (por exemplo, na substituição do valor da temperatura e do Additional Cyclic Value)

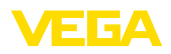

Podem estar ativos no máximo três módulos, Com auxílio do software de configuração do master do Profibus, a estrutura do telegrama cíclico de dados pode ser determinado através desses módulos. O procedimento depende do software de configuração empregado.

#### **Nota:** T

Os módulos estão disponíveis em dois modelos:

- Short para Profibusmaster com suporte para somente um byte "Identifier Format". por exemplo, Allen Bradley
- Long para master do Profibus que suporta somente o byte "Identifier Format". Por exemplo, Siemens S7-300/400

### **Exemplos de estrutura do telegrama**

A seguir, são mostrados exemplos de como os módulos podem ser combinados e a estrutura do telegrama de dados correspondente.

#### **Exemplo 1**

- AI FB1 (OUT)
- AI FB2 (OUT)
- AI FB3 (OUT)

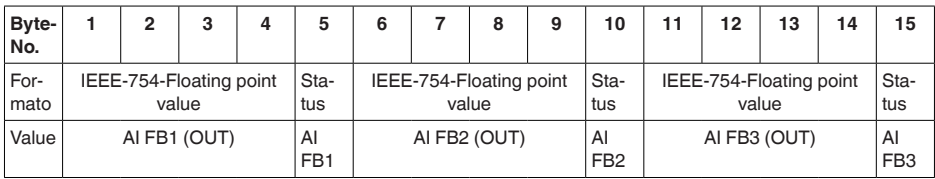

### **Exemplo 2**

- AI FB1 (OUT)
- Free Place
- Free Place

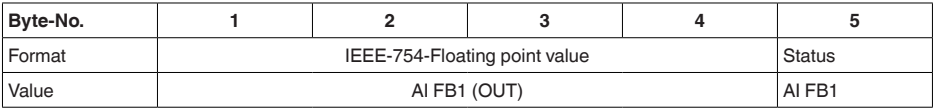

#### **Nota:** Ť

Os bytes 6 a 15 não estão ocupados neste exemplo.

### **Formato de dados do sinal de saída**

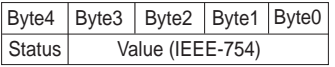

*Fig. 38: Formato de dados do sinal de saída*

O byte de status corresponde ao perfil 3.02 "Profibus PA Profile for Process Control Devices" codificado. O status "Valor de medição OK" está codificado como 80 (hex) (Bit7 = 1, Bit6 … 0 = 0).

O valor de medição é transmitido como valor de vírgula flutuante de 32 Bit no formato IEEE 754.

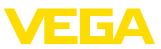

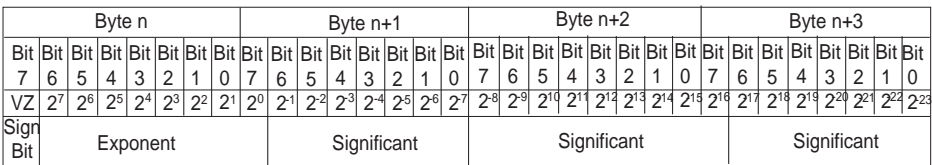

Value =  $(-1)^{VZ}$   $\bullet$  2<sup>(Exponent - 127)</sup>  $\bullet$  (1 + Significant)

*Fig. 39: Formato de dados do valor de medição*

### Codificação do byte de status no valor de saída PA

Maiores informações sobre a codificação do byte de status pode ser lida na Device Description 3.02 no site www.profibus.com.

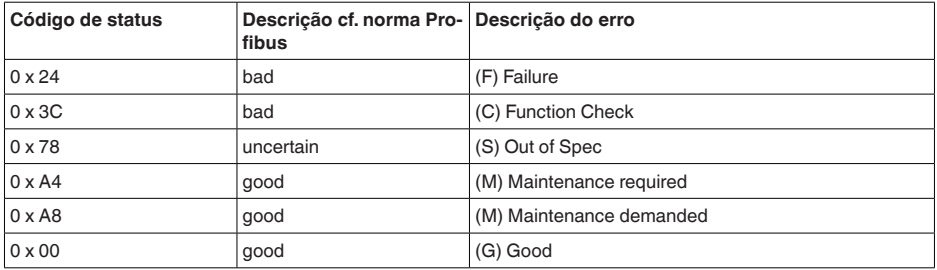

#### **Mapping - User error codes**

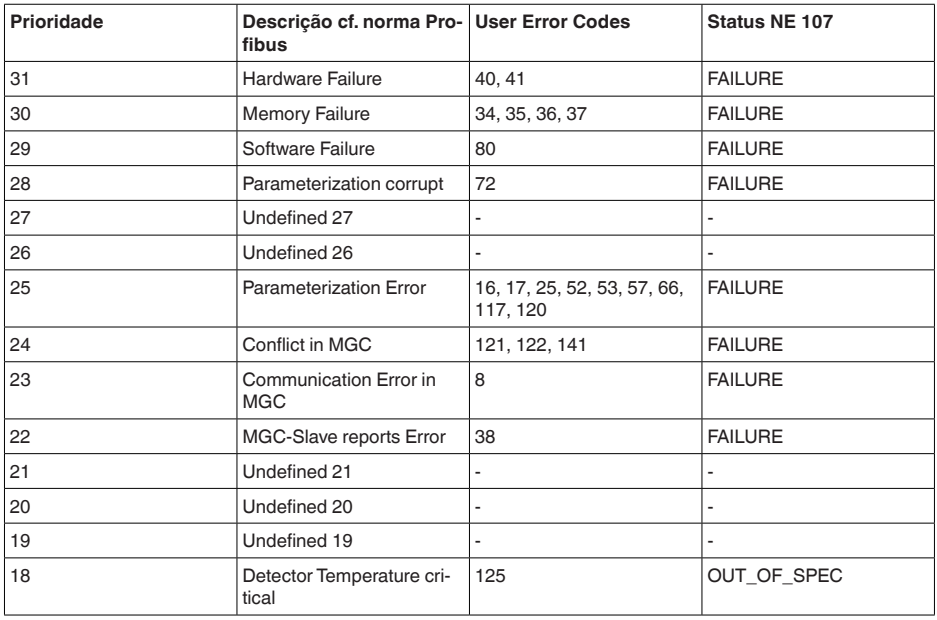

43837-PT-131230 43837-PT-131230

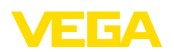

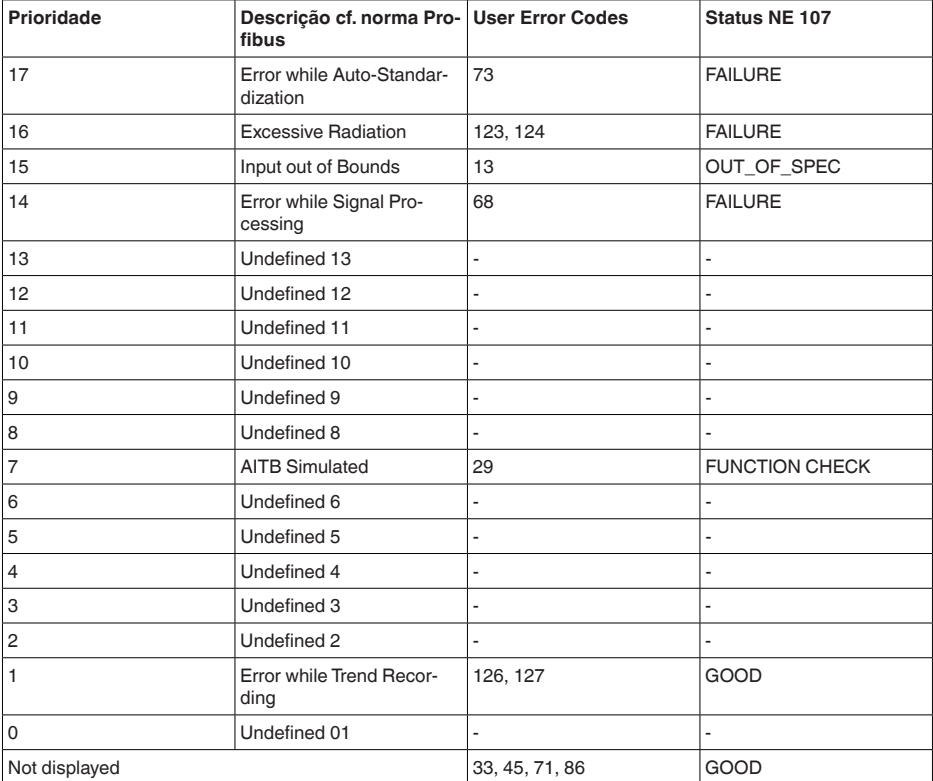

#### $\mathbf i$ **Nota:**

O status NE 107 pré-ajustado no estado de fornecimento é somente uma recomendação. Esses ajustes podem ser alterados de acordo com o perfil PA 3.02. Vide DIAG\_ EVENT\_SWITCH.

## **10.3 Dimensões**

Os desenhos cotados a seguir mostram somente uma parte das aplicações possíveis. Desenhos mais detalhados podem ser baixados na nossa página www.vega.com/downloads e "*Desenhos*".

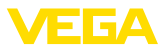

### **Caixa de alumínio e aço inoxidável**

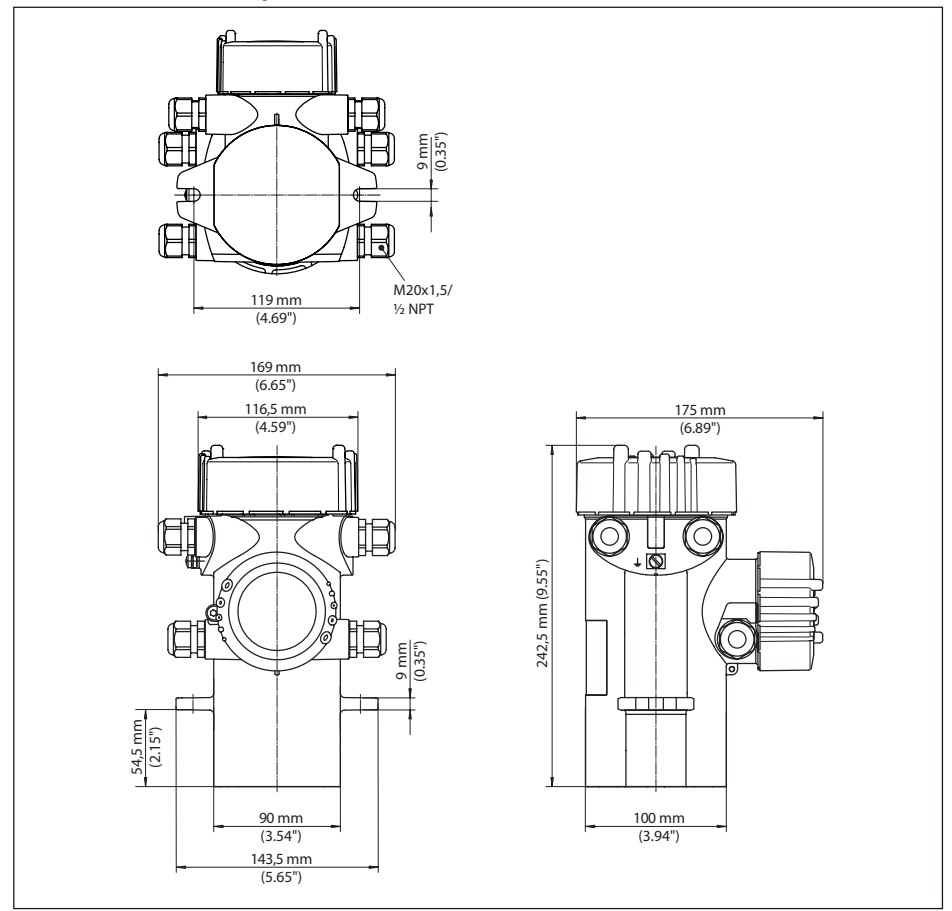

*Fig. 40: Caixa de alumínio ou caixa de aço inoxidável - Fundição fina*

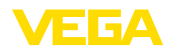

# **WEIGHTRAC 31**

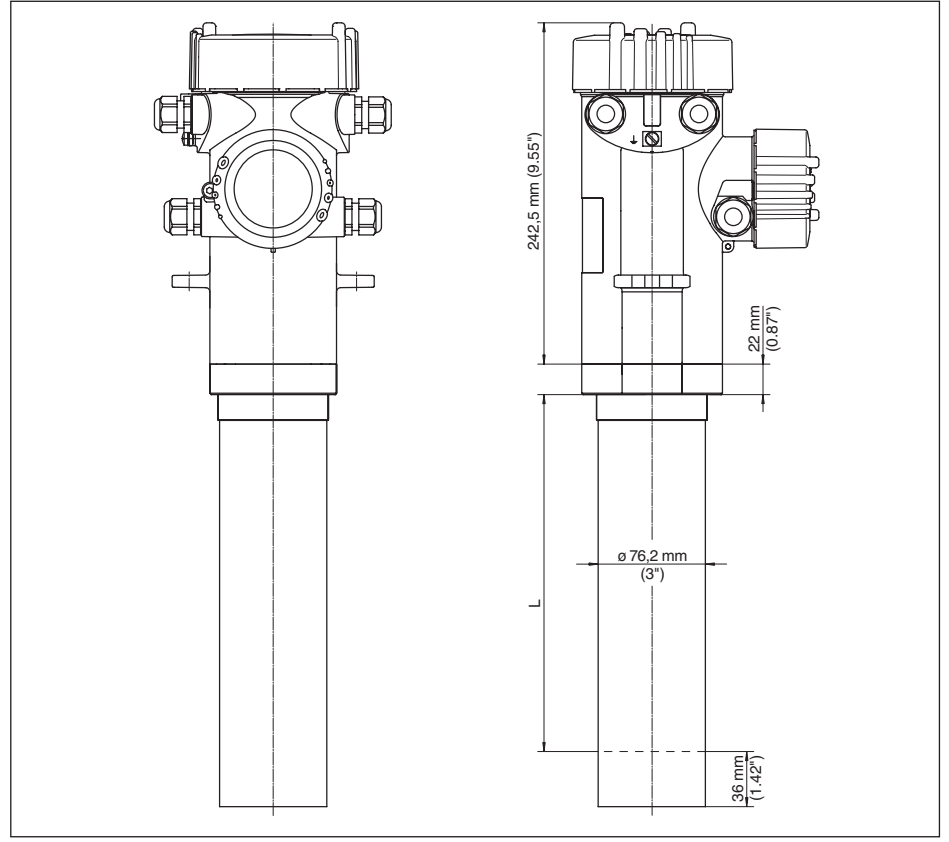

- *Fig. 41: WEIGHTRAC 31*
- *L Largura de medição*

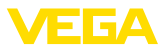

### WEIGHTRAC 31 montado no quadro de medição (opcional)

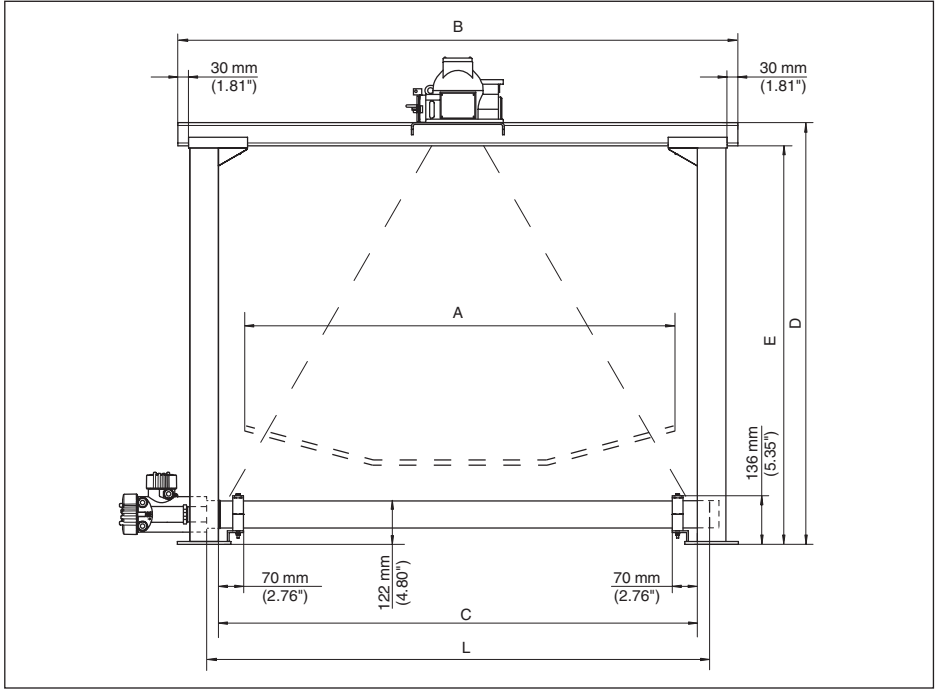

*Fig. 42: WEIGHTRAC 31 no quadro de medição com reservatório de proteção contra radiações SHLD-1 (pode ser encomendado separadamente)*

- *A Largura máxima da correia transportadora*
- *B Largura total Travessa*
- *C Largura livre (medida interna) Quadro de medição*
- *D Altura total Quadro de medição*
- *E Altura livre (medida interna) Quadro de medição*
- *L Largura de medição (comprimento do detector)*

#### **Dimensões/Quadro de medição (opcional)**

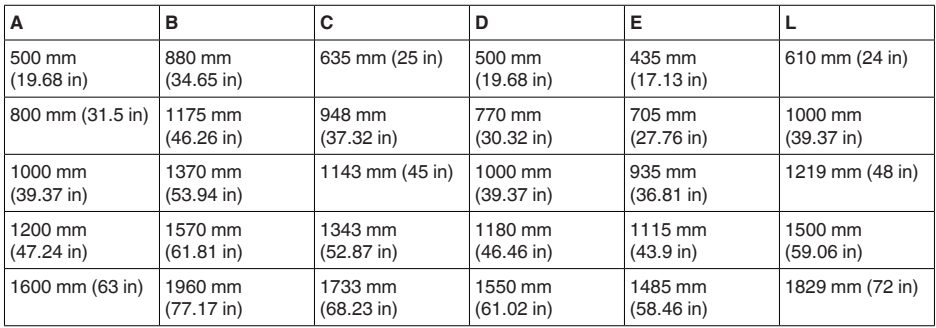

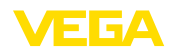

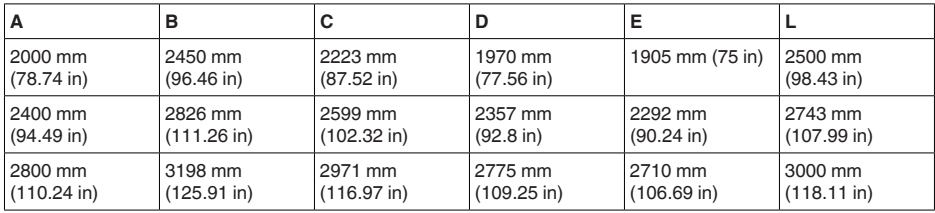

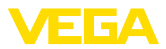

### **10.4 Proteção dos direitos comerciais**

VEGA product lines are global protected by industrial property rights. Further information see www.vega.com.

Only in U.S.A.: Further information see patent label at the sensor housing.

VEGA Produktfamilien sind weltweit geschützt durch gewerbliche Schutzrechte.

Nähere Informationen unter www.vega.com.

Les lignes de produits VEGA sont globalement protégées par des droits de propriété intellectuelle. Pour plus d'informations, on pourra se référer au site www.vega.com.

VEGA lineas de productos están protegidas por los derechos en el campo de la propiedad industrial. Para mayor información revise la pagina web www.vega.com.

Линии продукции фирмы ВЕГА защищаются по всему миру правами на интеллектуальную собственность. Дальнейшую информацию смотрите на сайте www.vega.com.

VEGA系列产品在全球享有知识产权保护。

进一步信息请参见网站<www.vega.com>。

### **10.5 Marcas registradas**

Todas as marcas e nomes de empresas citados são propriedade dos respectivos proprietários legais/autores.

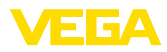

# **INDEX**

### **A**

Acessórios – Módulo de visualização 10 – Unidade externa de visualização 10 Acessórios de montagem 10 Alarme de radiação externa 44 Alimentação de tensão 72 Aplicação 37, 42 Área de controle 11 Arquivo GSD 73 Arquivo-mestre do aparelho 73 Assistente para a colocação em funcionamento 42 Atenuação 48

# **B**

Bytes de status valor da saída PA 76

## **C**

Calibração 47, 51 Calor 21 Características do aparelho 38 Conserto 65 Contadores 50 Controlar o sinal 64

## **D**

Dados de calibração 37 Data de calibração 38

## **E**

Eliminação de falhas 63 Emissor 42 Encarregado de segurança contra radiação 11 Endereçamento pelo hardware 33 Endereçamento pelo software 34 Endereço do aparelho 33 Entrada 45 Entrada do cabo 23 Escalação 46 Estrutura do telegrama 75

# **F**

Formato de dados sinal de saída 75

## **I**

43837-PT-131230

43837-PT-131230

Idioma 37 Isótopo  $-$  Co-60 42  $-$  Cs-137 42

## **J**

Jogo de montagem da base 10

# **L**

Licença de manuseio 11 Linearização 51

### **M**

Mensagens de erro 59 Mensagens de status 59 Módulos PA 74

### **N**

NAMUR NE 107 – Failure 60 – Function check 63 – Maintenance 63 – Out of specification 63 Nome do aparelho 38

## **P**

Passos para a conexão 24 Peças sobressalentes – Módulo eletrônico 10 Permutação cíclica de dados 74 Placa de características 7 Posição de montagem 13 Princípio de funcionamento 9 Proteção contra radiação 11

# **Q**

Quadro de medição 10, 15

## **R**

Radiação de fundo 46, 51 Refrigeração com água 21 Relé 49 Reservatório de proteção contra radiações 10 Reset 55

# **S**

**Servico** – Hotline 64 Simulação 38 Sistema de – Sistema 36 Soma 44 Status do aparelho 37

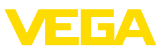

### **T**

Tacômetro 10 Tacômetro Velocidade da correia Velocidade 30 Técnica de conexão 24

# **U**

Unidade velocidade da correia 46

### **V**

Valor de pico 37 Valor exibido 37 Velocidade da correia/do fuso 46 Velocidade do processo 45

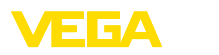

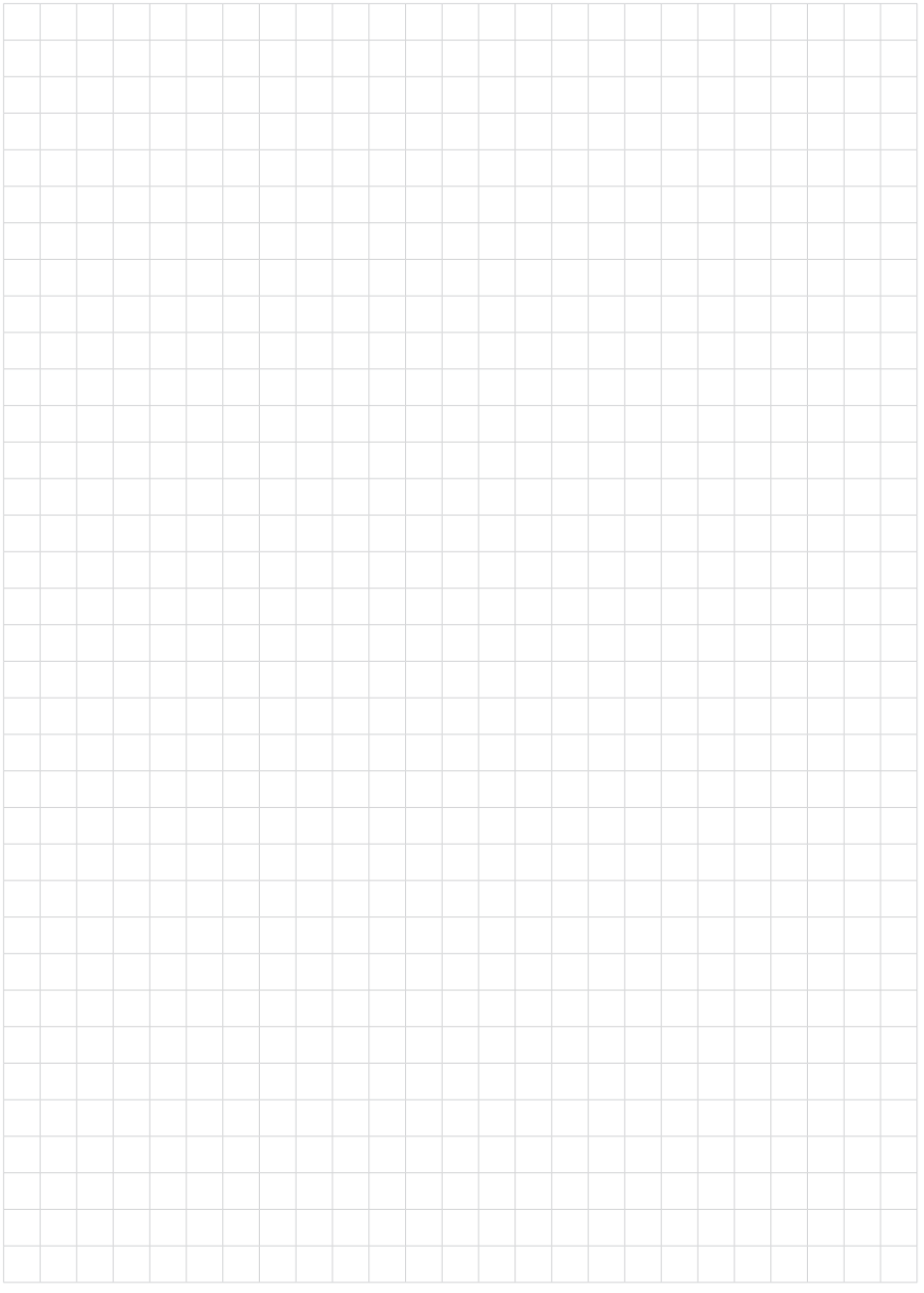

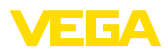

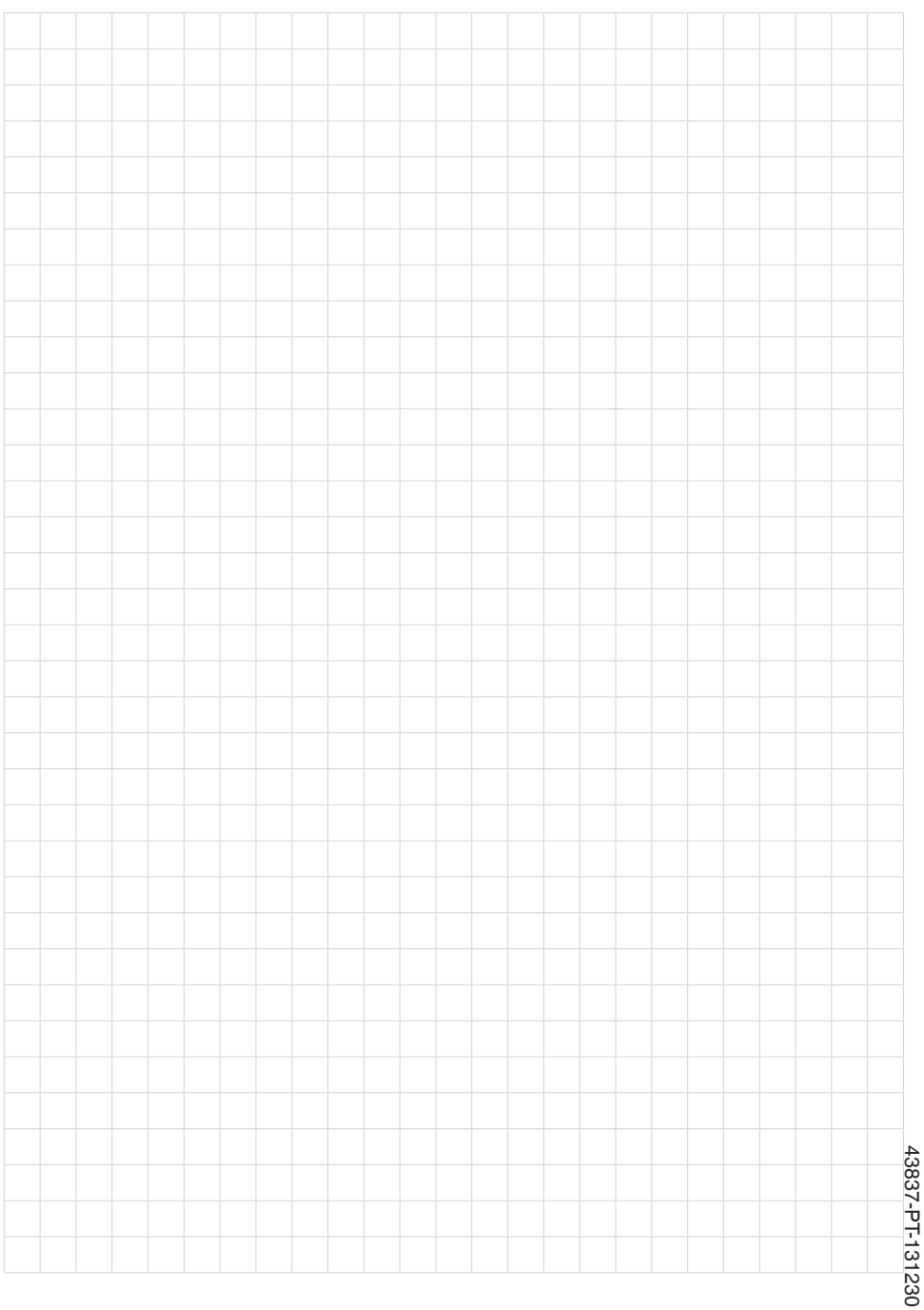

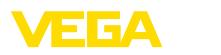

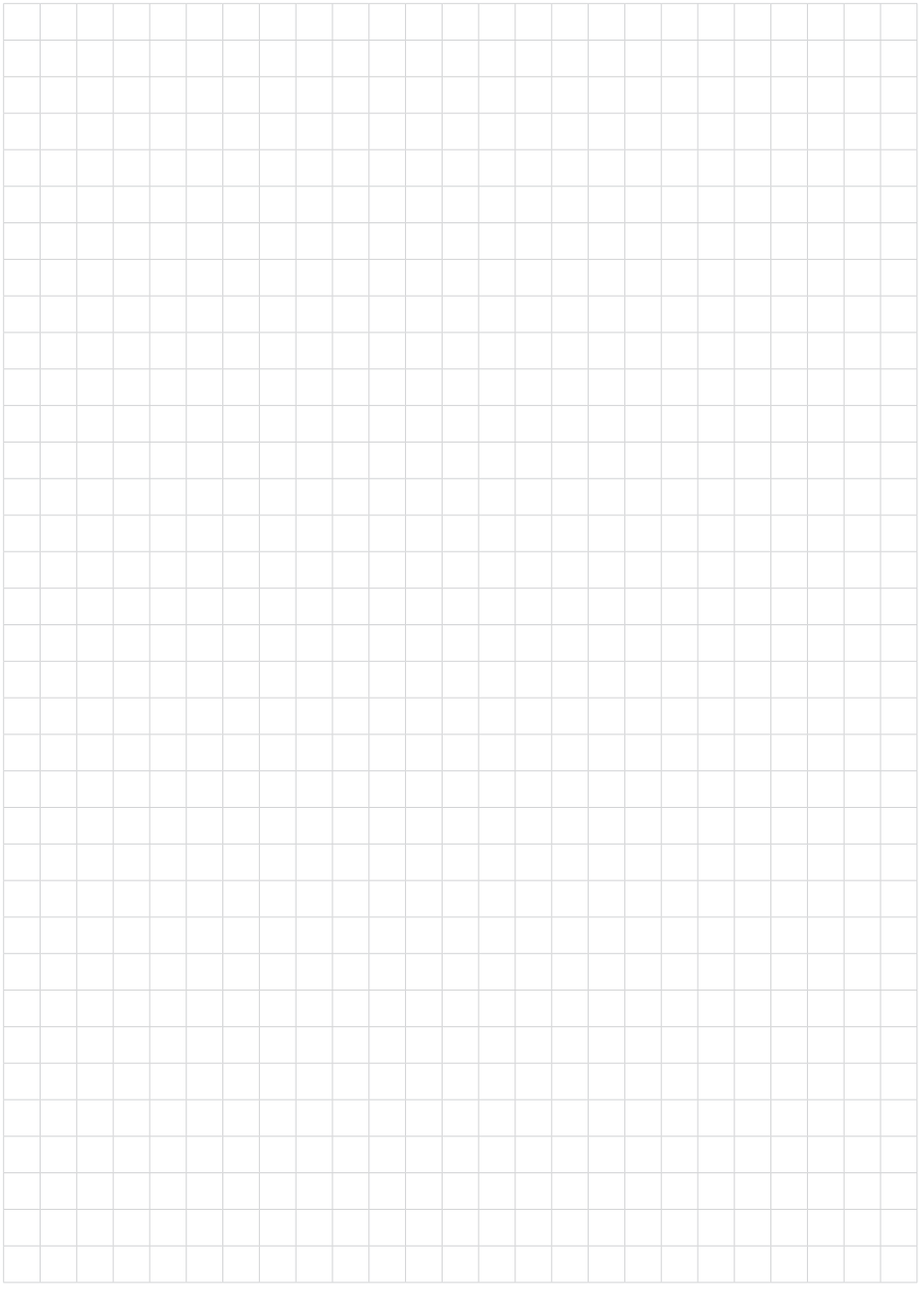

Printing date:

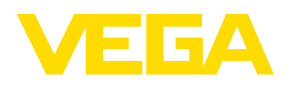

As informações sobre o volume de fornecimento, o aplicativo, a utilização e condições operacionais correspondem aos conhecimentos disponíveis no momento da impressão.

Reservados os direitos de alteração

© VEGA Grieshaber KG, Schiltach/Germany 2013

 $C \in$ 

VEGA Grieshaber KG Am Hohenstein 113 77761 Schiltach Alemanha

Telefone +49 7836 50-0 Fax +49 7836 50-201 E-mail: info.de@vega.com www.vega.com